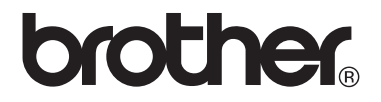

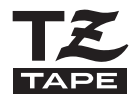

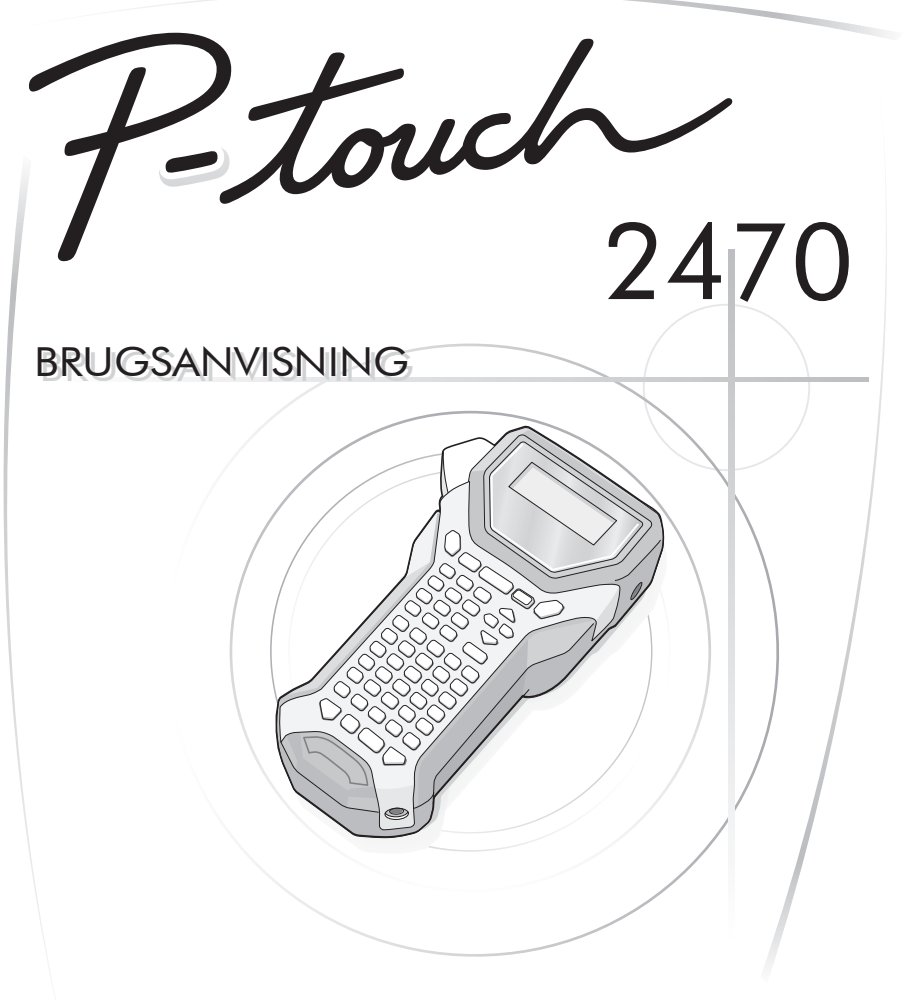

- Ls denne brugsanvisning grundigt, inden De tager Deres P-touch i brug.
- Hav denne brugsanvisning ved hnden, s De hurtigt kan konsultere den.

**http://solutions.brother.com/**

#### Overensstemmelseserklæring (Kun Europa)

#### Vi, BROTHER INDUSTRIES, LTD. 15-1, Naeshiro-cho, Mizuho-ku, Nagoya, 467-8561, Japan,

erklærer, at dette produkt er i overensstemmelse med de grundlæggende krav og andre relevante bestemmelser i direktiverne 2004/108/EF og 2009/125/EF.

Adapteren AD-18ES er i overensstemmelse med de grundlæggende krav og andre relevante bestemmelser i direktivet 2006/95/FE.

Overensstemmelseserklæringen findes på vores webside. Gå til http://solutions.brother.com -> vælg område (f.eks. Europe) -> vælg land -> vælg din model -> vælg "Manualer" -> vælg Overensstemmelseserklæring (\*Vælg sprog efter behov).

#### **Bemærkning om indsamling og offentliggørelse af oplysningerne i brugsanvisningen**

Denne brugsanvisning er udarbejdet og udgivet af Brother Industries Ltd. og omfatter beskrivelser af og specifikationer for det nyeste produkt.

Indholdet i brugsanvisningen og specifikationerne for produktet kan ændres uden varsel.

Brother forbeholder sig ret til at ændre specifikationer og indhold i brugsanvisningen uden varsel og kan ikke drages til ansvar for eventuelle skader (herunder følgeskader), der måtte opstå som følge af de angivne oplysninger, herunder, men ikke begrænset til, typografiske og andre fejl i brugsanvisningen.

#### **Varemærker**

Brother-logoet er et registreret varemærke tilhørende Brother Industries, Ltd. Brother er et registreret varemærke tilhørende Brother Industries, Ltd.

© 2010 Brother Industries Ltd.

# <span id="page-2-0"></span>**INDEN P-TOUCH TAGES I BRUG**

#### Tak, fordi Du har valgt PT-2470.

Din nye P-touch er let at betjene. Labelsystemet indeholder mange funktioner, der gør det til en leg at lave professionelle labels af høj kvalitet. Det er let af lave labels med de foruddefinerede labellayout, men redigeringsprogrammet til P-touch indeholder også avancerede funktioner til formatering af labels, blokformater, stregkoder og automatisk nummerering.

# <span id="page-2-1"></span>**Sikkerhedsforanstaltninger**

Vigtige bemærkninger om sikkerhed er markeret med forskellige symboler, så ulykker og skader på udstyret kan undgås.

Symbolerne betyder følgende:

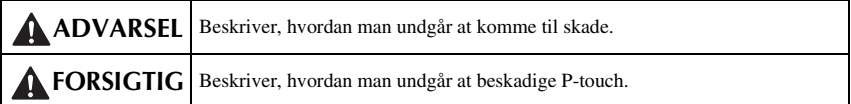

Der bruges følgende symboler i brugsanvisningen:

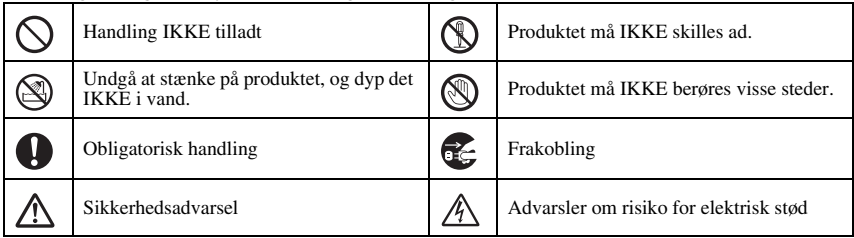

# **ADVARSEL**

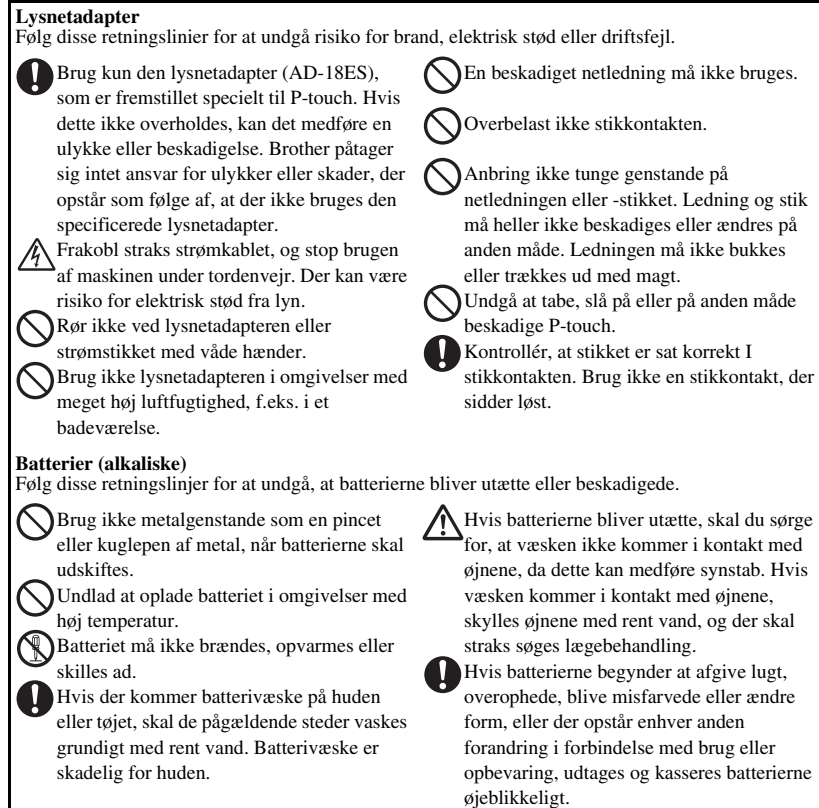

# **A** ADVARSEL

#### **P-touch**

Følg disse retningslinier for at undgå brand, skade, elektrisk stød og kvælning.

P-touch må under ingen omstændigheder blive våd.

Rør ikke ved metaldele nær printhovedet. Printhovedet bliver meget varmt, når maskinen er i brug, og det tager et stykke tid, før det er kølet af. Rør ikke ved det direkte med hænderne.

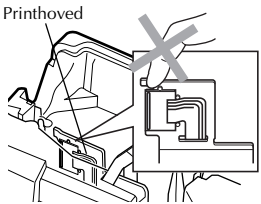

Brug ikke P-touch-enheden med fremmedlegemer i den. Hvis vand, metalgenstande eller fremmedlegemer trænger ind i P-touch-enheden, skal du frakoble lysnetadapteren, fjerne batteriet og kontakte forhandleren, hvor enheden blev købt, eller dit lokale, autoriserede servicecenter. Rør ikke ved kniven på tapeafskæreren.

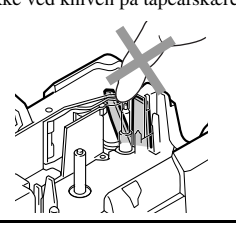

Forsøg aldrig at skille P-touch ad. Hvis Ptouch skal efterses, justeres eller repareres, skal Du i stedet kontakte den forretning, hvor Du købte P-touch, eller et lokalt autoriseret servicecenter.

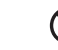

Der bruges plastikposer til emballering af din maskine. Opbevar poserne i sikker afstand fra spædbørn og børn for at undgå risikoen for kvælning.

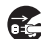

Frakobl lysnetadapteren, og tag batteriet ud med det samme. Du må ikke bruge enheden, hvis du bemærker en unormal lugt, varme, misfarvning deformering eller andet unormalt, mens enheden er i brug eller opbevares.

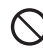

Undgå tab af eller stød til maskinen for at forhindre beskadigelse.

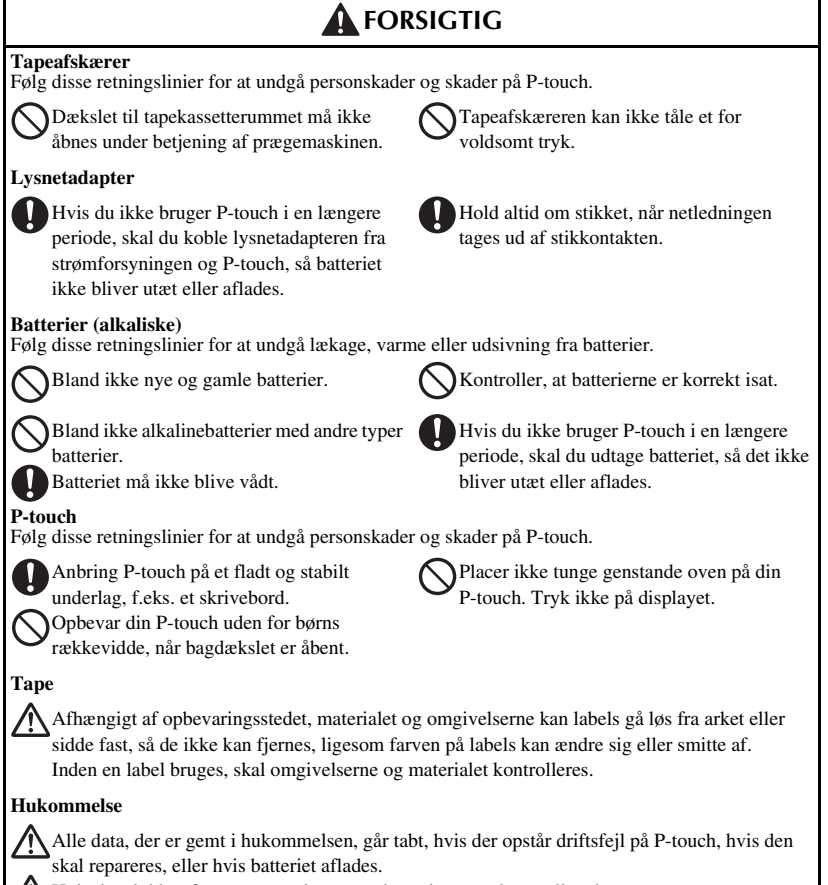

Hvis der slukkes for strømmen i mere end to minutter, slettes alle tekst- og

formateringsindstillinger. Hvis der er tekstfiler gemt i hukommelsen, slettes de også.

# <span id="page-6-0"></span>**Generelle forholdsregler**

- Undlad at bruge P-touch på nogen måde eller til noget formål, som ikke er beskrevet i denne brugsanvisning. Dette kan medføre ulykker eller beskadigelse af maskinen.
- Sæt ikke fremmedlegemer i tapeåbningen eller stikket til lysnetadapteren osv.
- Rør ikke ved printhovedet med fingrene. Brug noget blødt (f.eks. vat) til rengøring af printerhovedet eller brug rensetapen TZ-CL4 (ekstra tilbehør) til rengøring af printerhovedet.
- Rens aldrig maskinen med alkohol eller andre organiske opløsningsmidler. Brug en blød, tør klud.
- Placer ikke P-touch-enheden/batteriet i direkte sollys eller regn, i nærheden af radiatorer eller andre varme apparater eller på steder, der udsættes for ekstremt høje eller lave temperaturer (f.eks. på instrumentbrættet eller bag i bilen), høj luftfugtighed eller støvede områder.
- Lad ikke gummi eller vinyl ligge på maskinen i længere tid, da maskinen ellers kan blive plettet.
- Afhængigt af miljøforholdene og de anvendte indstillinger, kan visse tegn eller symboler være svære at læse.
- Benyt kun Brother TZ-tape i denne maskine. Brug ikke tape uden TZ -mærket.
- Undgå at trække i eller trykke på tapen i kassetten. Det kan føre til beskadigelse af tapekassetten eller P-touch.
- Forsøg ikke at udskrive labels ved hjælp af en tom tapekassette eller uden en tapekassette i P-touch. Det beskadiger printhovedet.
- Kontrollér at frigørelsesarmen er oppe, når bagdækslet lukkes. Bagdækslet kan ikke lukkes, hvis frigørelsesarmen er trykket ned.
- Forsøg ikke at skære tapen under udskrivning eller indfødning, da dette vil beskadige tapen.
- Det anbefales, at Du læser brugsanvisningen, inden P-touch tages i brug. Opbevar derefter brugsanvisningen i nærheden af maskinen, så den er let at slå op i, hvis det bliver nødvendigt.

# <span id="page-7-0"></span>**INDHOLD**

I

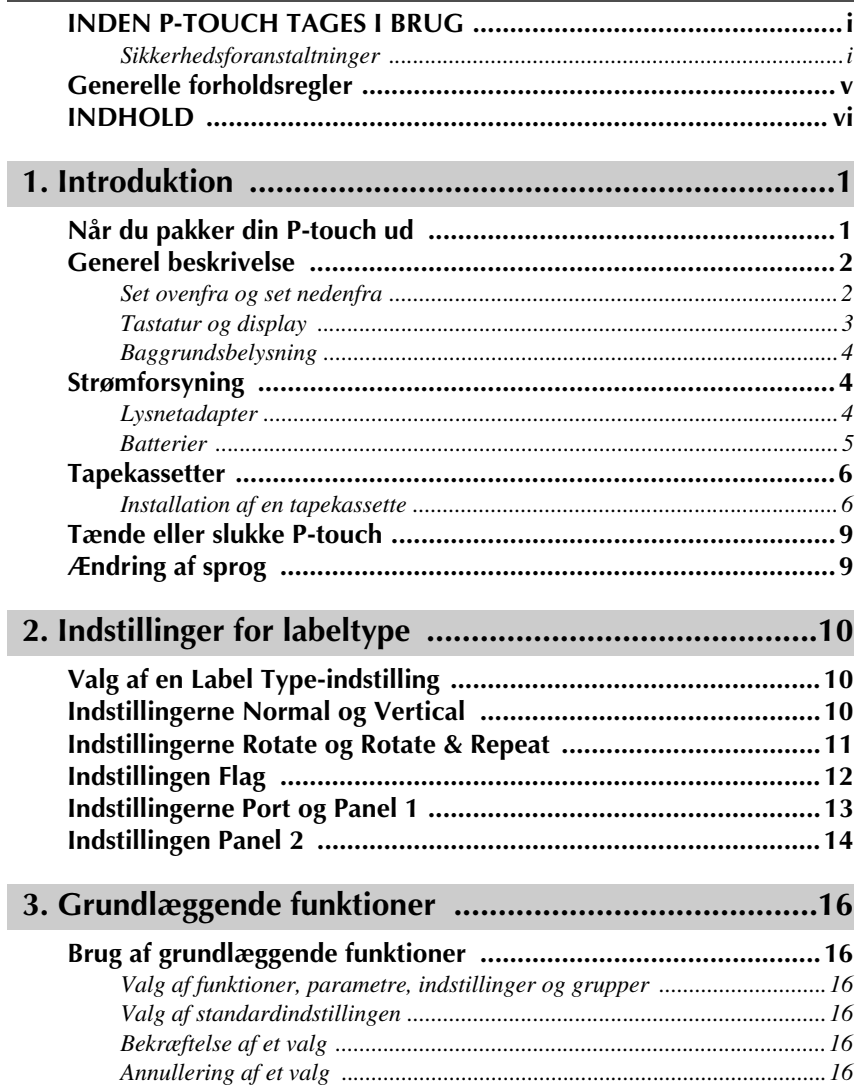

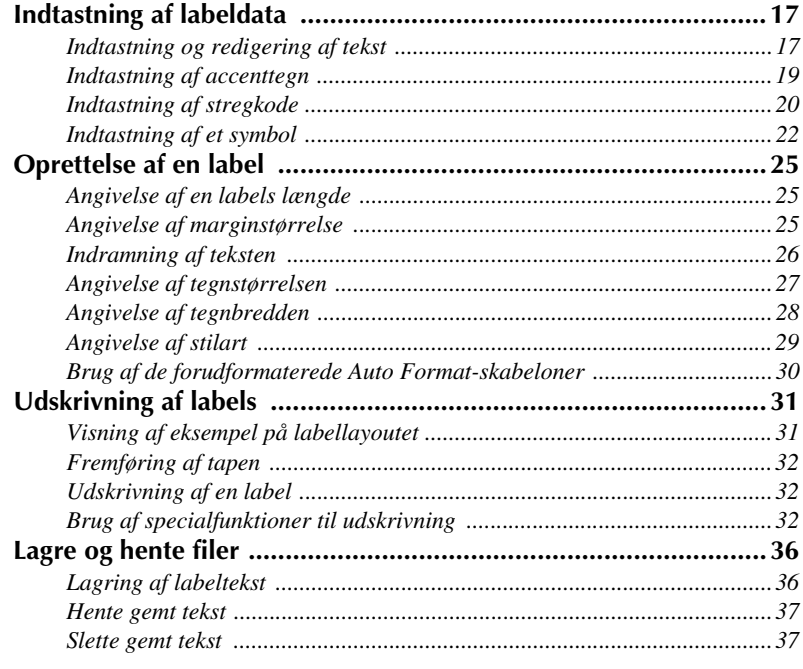

# 

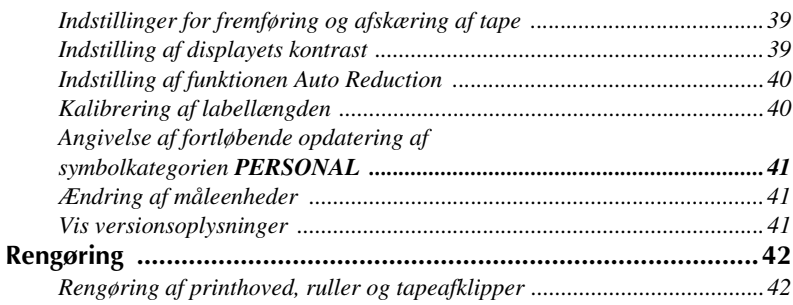

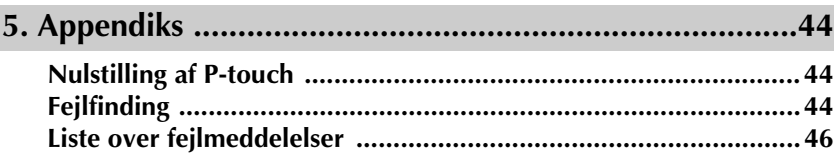

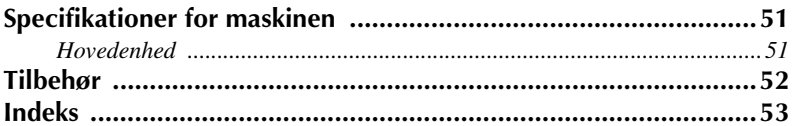

# <span id="page-10-0"></span>*11 Introduktion*

# <span id="page-10-1"></span>**Når du pakker din P-touch ud**

Kontroller, at pakken indeholder følgende, før du anvender din P-touch.

#### **PT-2470**

P-touch Brugsanvisning TZ-kassette

# <span id="page-11-1"></span><span id="page-11-0"></span>**Set ovenfra og set nedenfra**

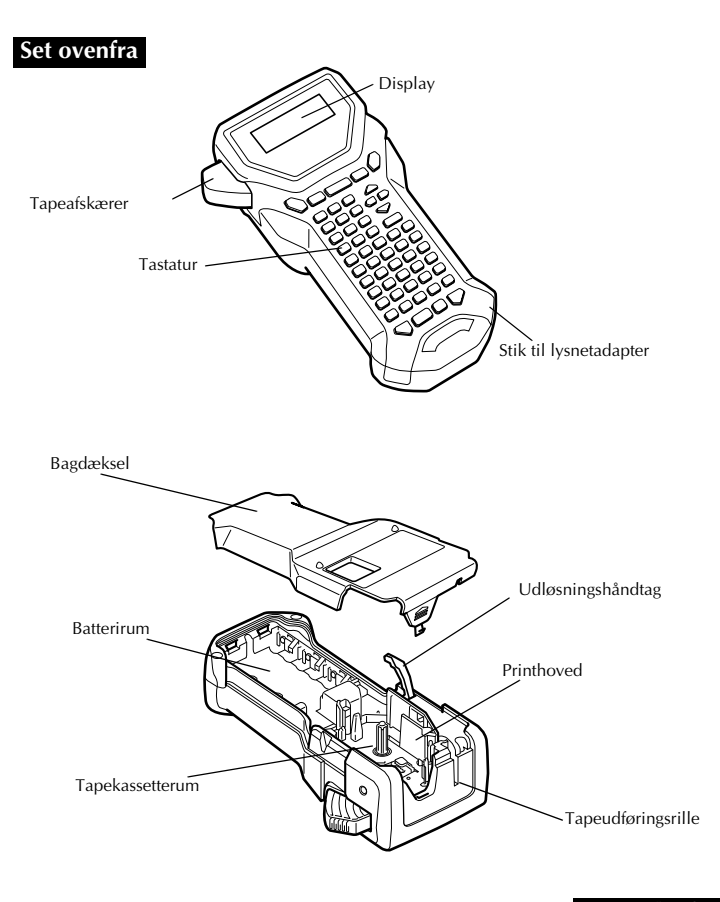

#### **Set nedenfra**

#### <span id="page-12-6"></span><span id="page-12-0"></span>**Tastatur og display**

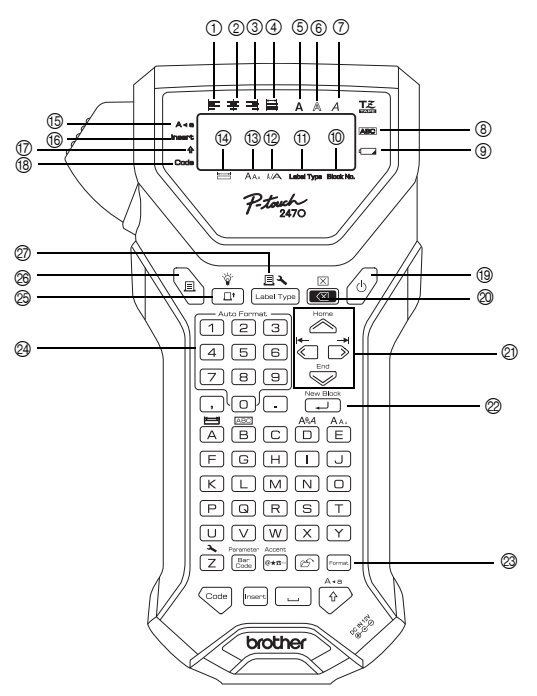

- <span id="page-12-21"></span><span id="page-12-4"></span>1 Venstrejustering af tekst ([side 30\)](#page-39-1)
- <span id="page-12-10"></span>2 Centreret tekstjustering [\(side 30](#page-39-2))
- <span id="page-12-17"></span>3 Højrejustering af tekst [\(side 30](#page-39-3))
- <span id="page-12-7"></span>4 Lige tekstmargener ([side 30](#page-39-4))
- <span id="page-12-14"></span>5 Fed tekst ([side 29\)](#page-38-1)
- <span id="page-12-15"></span>6 Kontur tekst ([side 29](#page-38-1))
- <span id="page-12-18"></span>7 Kursiv tekst ([side 29\)](#page-38-1)
- <span id="page-12-12"></span>8 Ramme [\(side 26\)](#page-35-1)
- 9 Indikator for lavt batteriniveau ([side 6](#page-15-2))
- <span id="page-12-11"></span><span id="page-12-1"></span>0 Bloknummer ([side 18](#page-27-0))
- <span id="page-12-2"></span>A Indstilling af labeltypen ([side 10](#page-19-3))
- <span id="page-12-20"></span>B Breddeindstilling ([side 28](#page-37-1))
- <span id="page-12-16"></span> $\textcircled{3}$  Breddeindstilling [\(sider 27](#page-36-1) [& 28\)](#page-37-2)
- <span id="page-12-3"></span> $\Omega$  Længdeindstilling ([side 25](#page-34-3))
- E Caps-tilstand ([side 17](#page-26-2))
- <span id="page-12-19"></span><span id="page-12-13"></span>*C* Insert-tilstand [\(side 18](#page-27-1))
- <span id="page-12-5"></span>G Shift-tilstand ([side 17](#page-26-2))
- <span id="page-12-26"></span>(® Code-tilstand ([side 17\)](#page-26-2)
- <span id="page-12-28"></span>I Strømafbrydertast [\(side 9\)](#page-18-0)
- <span id="page-12-23"></span> $\textcircled{a}$  Tilbage-tast [\(sider 16](#page-25-6) [& 19\)](#page-28-1)
- <span id="page-12-25"></span>**(2)** Piletaster [\(side 16\)](#page-25-7)
- <span id="page-12-9"></span> $\oslash$  Retur-tast ([sider 16](#page-25-8) [& 18](#page-27-2))
- <span id="page-12-27"></span>M Global formateringstast [\(side 27](#page-36-2))
- <span id="page-12-8"></span>N Tasterne Auto Format [\(side 30](#page-39-5))
- <span id="page-12-24"></span>O Feed-tast ([side 32](#page-41-3))
- <span id="page-12-22"></span><sup>26</sup> Print-tast ([side 32](#page-41-4))
- Q Label Type ([side 10](#page-19-3))

# <span id="page-13-0"></span>**Baggrundsbelysning**

Tryk på  $\overline{\binom{w}{n}}$  og  $\overline{\binom{w}{n}}$  for at tænde eller slukke baggrundslyset. Belysningen er slået til som standard (TIL).

☞ Det sparer strøm, hvis baggrundsbelysningen er slået fra.

# <span id="page-13-1"></span>**Strømforsyning**

P-touch kan tilsluttes strømforsyning på to måder.

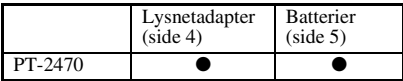

Brug den strømforsyning, der bedst opfylder dine behov. Læs følgende for at få oplysninger om de enkelte strømforsyningsenheder.

#### <span id="page-13-2"></span>**Lysnetadapter**

#### **Tilslutning af lysnetadapteren**

Når der udskrives et stort antal labels eller labels, der indeholder en stor mængde tekst, kan det være nyttigt at slutte P-touch-enheden til en stikkontakt vha. lysnetadapteren.

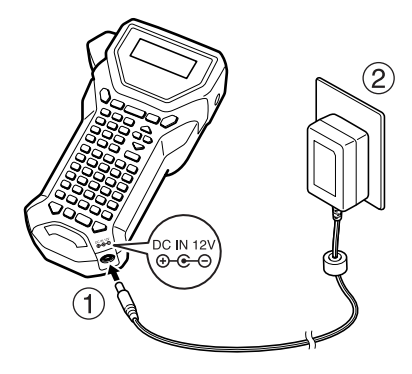

#### **Bemærkninger om lysnetadapteren**

- ☞ Benyt kun den lysnetadapter, der er designet til denne maskine.
- ☞ Hvis du ikke vil bruge denne P-touch i en længere periode, skal du afbryde tilslutningen af lysnetadapteren. Når strømmen er slået fra, slettes al tekst i displayet og i hukommelsen.

### <span id="page-14-0"></span>**Batterier**

#### **Installation af batterier**

Denne maskine er designet, så du kan udskifte batterier på en hurtig og let måde. Når batterierne er installeret, kan du benytte denne kompakte og bærbare maskine overalt.

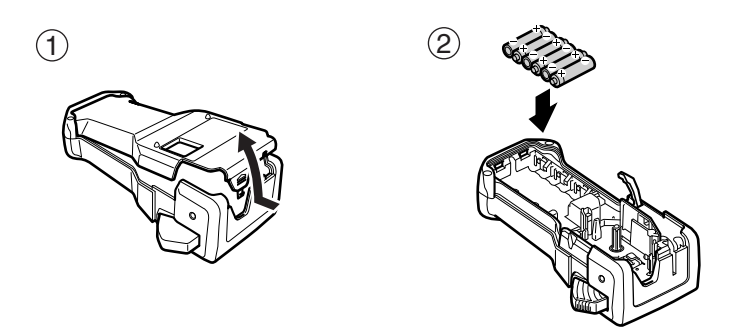

#### **Bemærkninger om batterier**

- ☞ **Denne P-touch-enhed kræver seks batterier i AA-størrelse (LR6).**
- ☞ Undgå at bruge følgende batterityper for at undgå, at batteriet lækker eller beskadiges:
	- Mangan-batterier
	- En kombination af nye og brugte batterier
	- En kombination af forskellige batterityper (alkaliske, og Ni-MH), forskellige producenter eller forskellige modeller
- <span id="page-15-2"></span>☞ Sørg for at sætte batterierne i, så polerne peger i den rette retning. Når batterierne er installeret, bestemmer P-touch den resterende batterikapacitet under udskrivning og fremføring. Hvis der konstateres lav batterikapacitet, lyser indikatoren for lavt batteriniveau ( $\Box$ ). Når det sker, skal du sørge for at udskifte batterierne. Indikatoren for lavt batteriniveau tændes muligvis ikke i nogle tilstande.
- ☞ Sørg for, at P-touch er slukket, før batterierne skiftes. Derudover skal de nye batterier indsættes inden for to minutter, efter de brugte er fjernet, ellers slettes teksten i displayet og evt. tekst, der er gemt i hukommelsen.
- ☞ Hvis du ikke vil bruge denne P-touch i en længere periode, skal du fjerne batterierne. Når strømmen er slået fra, slettes al tekst på displayet og i hukommelsen.

# <span id="page-15-0"></span>**Tapekassetter**

### <span id="page-15-1"></span>**Installation af en tapekassette**

Denne maskine er designet, således at du hurtigt og let kan ændre tapekassetter. TZkassetten fås i et bredt udvalg af typer, farver og størrelser til denne maskine, så du kan fremstille etiketter med dine helt egne farvekoder og stilarter.

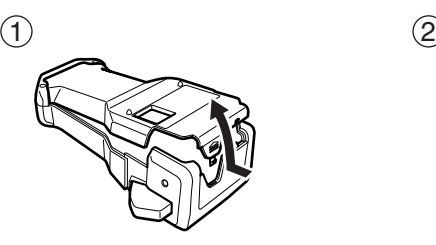

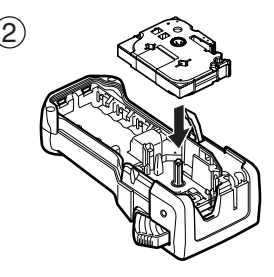

#### **Bemærkninger om tapekassetter**

- ☞ Før du installerer tapekassetten, skal du kontrollere, at enden af tapen indføres under tapestyrene.
- ☞ Hvis den tapekassette, du vil installere, indeholder et farvebånd, som er løst, skal du bruge fingeren til at dreje tandhjulet i pilens retning på kassetten, indtil farvebåndet er stramt.

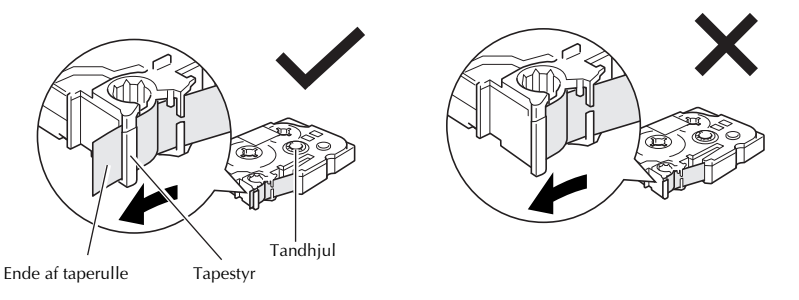

- ☞ Når du indsætter tapekassetten, skal du kontrollere, at det indvendige farvebånd ikke griber fat i hjørnet af metalstyret.
- **Example 13** Når du har installeret en tapekassette, skal du trykke en gang på  $\frac{\hat{V}}{\Gamma}$  for at stramme tapen, og tryk derefter på tapeafklipperknappen for at skære det overskydende tape af.
- ☞ Skær altid tapen af, før den fjernes fra maskinen. Hvis der trækkes i tapen, før den skæres af, kan tapekassetten blive beskadiget.

#### <span id="page-16-0"></span>**Stærkt selvklæbende tape**

- ☞ Til ujævne, grove eller glatte overflader anbefaler vi stærkt selvklæbende tape.
- ☞ **Selv om det anbefales på instruktionsarket, som følger med kassetten med den stærkt selvklæbende tape, at tapen klippes over med en saks, kan tapeafklipperen på denne P-touch også skære stærkt selvklæbende tape.**

#### <span id="page-17-0"></span>**Fleksibel ID-tape**

- ☞ I tilfælde, der kræver mere fleksible labels, f.eks. omkring skarpe kanter og cylindriske genstande, anbefaler vi brug af Fleksibel ID-tape.
- ☞ Labels, er der fremstillet af Fleksibelt ID-tape, kan ikke bruges til elektrisk isolering.
- ☞ Når du sætter labels på cylindriske genstande, skal de have en diameter på mindst 3 mm, ellers skal labelen sættes på som et flag, og her skal du benytte labeltypen **FLAG**. De overlappende ender på labelen eller labelflaget skal være mindst 5 mm lange.
- ☞ Labelen kan falde af cylindriske genstande, hvis genstanden bøjes, efter labelen er sat på.

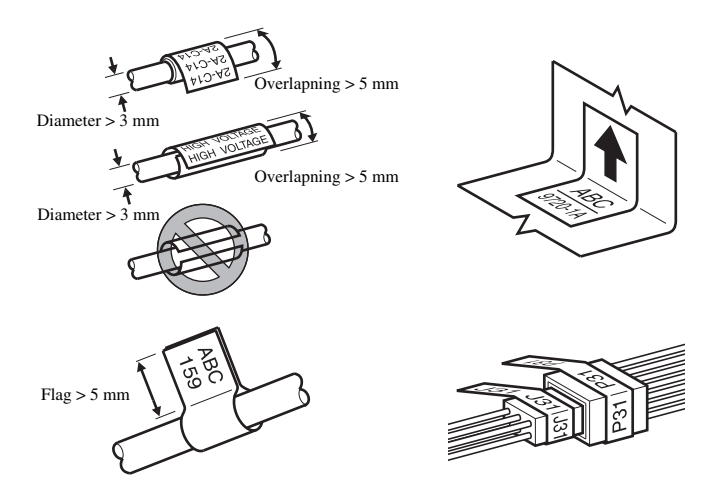

# <span id="page-18-0"></span>**Tænde eller slukke P-touch**

<span id="page-18-3"></span>Tryk på  $(\circ)$  for at tænde eller slukke P-touch.

Hvis P-touch forsynes af lysnetadapteren eller batterierne, vises teksten fra sidste brug, når P-touch tændes igen. Med denne funktion kan du holde en pause i forberedelsen af en label, slukke maskinen og vende tilbage til arbejdet uden at skulle indtaste teksten igen.

Uanset om P-touch kører på batterier eller ved hjælp af lysnetadapteren, slukkes den automatisk, hvis du ikke trykker på en tast eller at der er anden aktivitet på maskinen i 5 minutter.

# <span id="page-18-2"></span><span id="page-18-1"></span>**Ændring af sprog**

Sproget i menuer, indstillinger og beskeder kan ændres ved at vælge **ENGLISH, FRANÇAIS, ESPAÑOL, PORTUGUÊS, DEUTSCH, NEDERLANDS, ITALIANO, DANSK, SVENSKA, NORSK eller SUOMI**. (Standardindstillingen er **ENGLISH** (engelsk).)

- Tryk på  $\overline{\mathbb{Q}}$ , og herefter på  $\overline{\mathbb{Z}}$ .
- $\bullet$  Tryk på  $\overleftarrow{\leq}$  eller  $\overrightarrow{\leq}$ , indtil **LANGUAGE** vises.
- $\bullet$  Tryk på  $\circled{)}$  eller  $\circled{}$ , indtil den ønskede indstilling vises, og tryk herefter på  $\circled{)}$ .

# <span id="page-19-5"></span><span id="page-19-0"></span>*22 Indstillinger for labeltype*

# <span id="page-19-3"></span><span id="page-19-1"></span>**Valg af en Label Type-indstilling**

Ved at trykke på  $\frac{\mathbb{R}^3}{\mathbb{R}^3}$  får du mulighed for at vælge en af de to almindelige indstillinger til design og udskrivning af dine egne brugerdefinerede etiketter eller en ud af de seks specialtilstande til udskrivning af de labels, der er forudformateret til identifikation af patchpaneler, kabler, stik og andre komponenter.

**1** Tryk på  $\frac{\mathbb{E}[\mathbf{A}]}{\text{[label Type]}}$ .

- **2** Tryk på  $\sum_{n=1}^{\infty}$  eller  $\sum_{n=1}^{\infty}$  (eller tryk på og hold  $\sum_{n=1}^{\infty}$  nede), indtil den ønskede indstilling vises. (Nærmere oplysninger om de enkelte indstillinger for labeltyper finder du i afsnittene nedenfor.)
- **3** Tryk på  $\overbrace{)}^{\text{New Block}}$  for at anvende den valgte indstilling for labeltyper.
	- Hvis **NORMAL** eller **VERTIKAL** er valgt, skal du fortsætte med at indtaste labelteksten som beskrevet i kapitel 3, *[Grundlæggende funktioner](#page-25-9)*.
	- Hvis **ROTÉR**, **R & REP.**, **PORT**, **PANEL1, PANEL2** eller **FLAG** er valgt, skal du fortsætte med følgende fremgangsmåde.
- $\bullet$  Tryk på  $\overleftarrow{\leq}$  eller  $\overrightarrow{\leq}$ , indtil den ønskede parameter vises.

 $\bullet$  Tryk på  $\overline{\mathcal{L}}$  eller  $\overline{\mathbb{Q}}$ , indtil den ønskede indstilling vises (eller brug nummertasterne til at skrive den ønskede indstilling).

- $\bigcirc$  Tryk på  $\bigcirc$  for at anvende de valgte indstillinger.
- <sup>7</sup> Skriv teksten til hver label i en særskilt tekstblok.
- <sup>8</sup> Udskriv labels.
	- Hvis du vil udskrive en enkelt kopi af hver label, skal du trykke på  $\frac{1}{2}$
	- Hvis du vil udskrive flere kopier, mens du fremhæver bestemte tegn, eller udskriv ved hjælp af en anden specialfunktion til udskrivning, skal du trykke på <a> derefter på  $\frac{\mathbb{B} \blacktriangle}{\mathbb{C}^{\text{max}}}$  og vælge de ønskede indstillinger. (Nærmere oplysninger finder du under *[Brug af specialfunktioner til udskrivning](#page-41-5)* på side 32.)

# <span id="page-19-4"></span><span id="page-19-2"></span>**Indstillingerne Normal og Vertical**

Labels, der er udskrevet ved hjælp af indstillingerne **NORMAL** og **VERTIKAL** kan formateres og udskrives, så de passer til ethvert behov. ABCDE

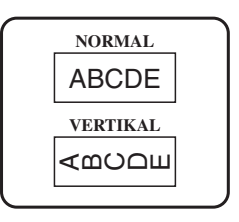

Når du har valgt indstillingen **NORMAL** eller **VERTIKAL**, kan du indtaste, formatere, udskrive og tilskære labelteksten som normalt. Med indstillingen **NORMAL** Label Type udskrives teksten i vandret retning på labelen. Med indstillingen **VERTIKAL** for labeltype udskrives teksten i lodret retning på labelen.

# <span id="page-20-1"></span><span id="page-20-0"></span>**Indstillingerne Rotate og Rotate & Repeat**

Når du udskriver labels ved hjælp af disse indstillinger for labeltypen kan de sættes omkring kabler og ledninger for at afmærke dem. Med begge indstillinger roteres teksten 90° mod uret, og hver tekstblok udskrives på en særskilt label som vist nedenfor. Med indstillingen Rotate & Repeat udskrives teksten flere gang på langs af labelen, så teksten er let at læse fra enhver vinkel.

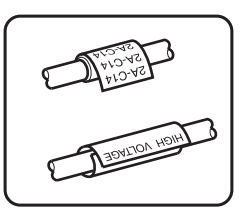

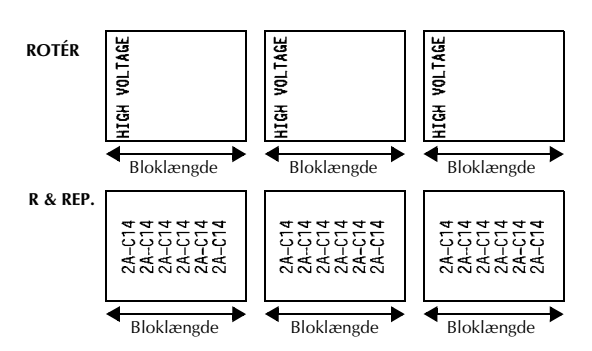

Når du har valgt indstillingen **ROTÉR** eller **R & REP.** for labeltypen, skal du angive længden på hver label og en rammetypografi efter ønske.

- **BLOKLÆN. (**bloklængde): 20,0 200,0 mm Standard: 30,0 mm
- **RAMME**: **FRA**,  $\boxed{1}$ ,  $\boxed{2}$ ,  $\boxed{3}$ ,  $\boxed{4}$ Standard: **FRA**
- ☞ En enkelt tekstblok kan maksimalt indeholde syv tekstlinjer, og med indstillingen **R & REP.** for labeltype udskrives kun de tekstlinjer, der passer inden for labelen.
- ☞ Ved udskrivning af labels til kabler og ledninger anbefaler vi brug af Fleksibel ID-tape. Når Fleksibel ID-tape sættes omkring cylindriske genstande, skal genstandens diameter være mindst 3 mm, eller skal du vælge indstillingen **FLAG** for labeltypen. De overlappende ender på labelen eller flagets længde skal være mindst 5 mm.

# <span id="page-21-1"></span><span id="page-21-0"></span>**Indstillingen Flag**

Labels, der udskrives ved hjælp af denne indstilling for labeltypen, kan sættes omkring kabler eller ledninger ved at sammenklæbe enderne til et flag. Med indstillingen **FLAG** for labeltypen udskrives hver tekstblok i begge ender af de enkelte labels. Længden på den del af labelen, hvor der ikke udskrives, svarer til omkredsen på kablet eller ledningen. Teksten kan også udskrives i vandret retning eller roteres 90°.

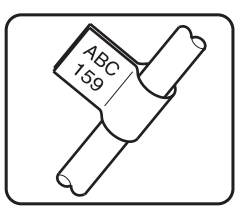

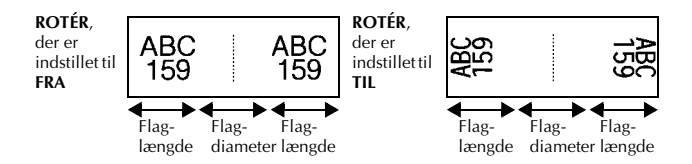

Når du har valgt indstillingen **FLAG** for labeltypen, skal du angive længden og diameteren på flaget, en rammetypografi efter ønske, og om teksten skal roteres.

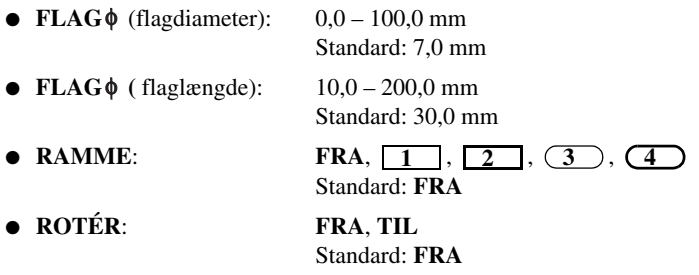

☞ En enkelt tekstblok kan maksimalt indeholde syv tekstlinjer.

☞ Ved udskrivning af labels til kabler og ledninger anbefaler vi brug af Fleksibel ID-tape. Hvis du vil sætte Fleksibel ID-tape omkring cylindriske genstande, skal du bruge indstillingen **FLAG** for labeltypen, når genstandens diameter er under 3 mm. Derudover skal flaglængden mindst være 5 mm.

# <span id="page-22-1"></span><span id="page-22-0"></span>**Indstillingerne Port og Panel 1**

Labels, der udskrives ved hjælp af disse indstillinger for labeltype kan bruges til at identificere forskellige komponenter eller paneler.

Med indstillingen **PORT** for labeltype udskrives hver tekstblok på særskilte labels, så de kan bruges til at identificere forskellige komponenter eller porte, som ikke er placeret ensartet.

 $\frac{20}{2}$  $\frac{22}{2}$  $\frac{21}{2}$ 8A-D20 8A-D2 8A-D22

**FORFRA BAGFRA**

IP03(1) IP02(1) IP01(1)

P01(1) IP02(1) IP03(1

Med indstillingen **PANEL1** for labeltype placeres alle tekstblokke jævnt fordelt på en enkelt label, så labelen kan bruges til en række med kontakter, sikringer eller stik, der er jævnt fordelt på et patchpanel. Tekstblokkene kan også udskrives i den rækkefølge, de er indtastet, eller i modsat rækkefølge.

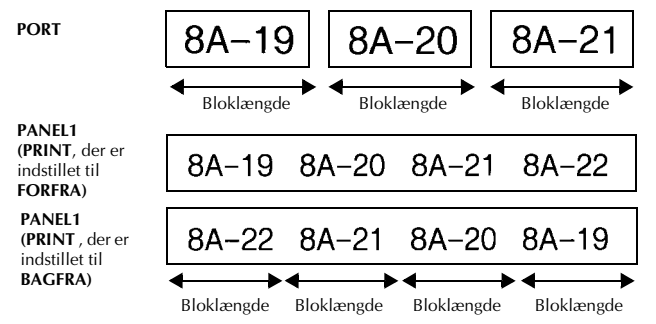

Når du har valgt indstillingen **PORT** eller **PANEL1** for labeltypen, skal du angive længden på hver tekstblok eller label og vælge en ramme efter ønske. Vælg for indstillingen **PANEL1** for labeltype, om tekstblokkene skal udskrives i den rækkefølge, de er indtastet, eller i modsat rækkefølge.

● **BLOKLÆN. (**bloklængde): **\*** For indstillingen **PORT** for labeltype:

 $20.0 - 200.0$  mm Standard: 30,0 mm **\*** For indstillingen **PANEL1** for labeltype:  $6.0 - 200.0$  mm Standard: 30,0 mm

● **RAMME**: **\*** For indstillingen **PORT** for labeltype:  $\Gamma$ **FRA**, **1** , **2** , **1** , **3** , **4** , **4** Standard: **FRA \*** For indstillingen **PORT** for labeltype: **FRA**,  $1 \t, 2 \t, 1 \t, 3$  $\overline{4}$  ,  $\overline{5}$  ,  $\overline{5}$  ,  $\overline{6}$  ,  $\overline{6}$  ,  $\bm{7}$   $\Box$  $\Box$  $\Box$  $\bm{8}$   $\Box$  $\Box$  $\Box$  $\bm{9}$ Standard: **FRA**

● **PRINT** (rækkefølge

for udskrivning): **FORFRA**, **BAGFRA** Standard: **FORFRA**

- ☞ For disse labeltyper anbefales brug af stærkt selvklæbende tape.
- ☞ Parameteren **PRINT** er kun tilgængelig med indstillingen **PANEL1** for labeltype.

☞ Ved hjælp af funktionen nummerering og indstillingen **PANEL1** for labeltype er det nemt at oprette en enkelt label med flere blokke stigende tegn, f.eks. til at mærke patchpaneler som vist ovenfor. (Nærmere oplysninger om funktionen nummerering findes i afsnittet om *[Udskrivning af flere kopier, hvor tegnets værdi øges gradvist](#page-42-0)* [på side 33](#page-42-0).)

# <span id="page-23-1"></span><span id="page-23-0"></span>**Indstillingen Panel 2**

Ved at specificere en fast længde for hver blok kan denne label bruges til en række kontakter (f.eks. på en eltavle) eller et patchpanel. Herudover kan tekstblokkene udskrives i den rækkefølge, som de er indtastet i, eller i modsat rækkefølge. Teksten kan også roteres 90°.

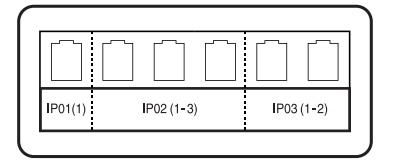

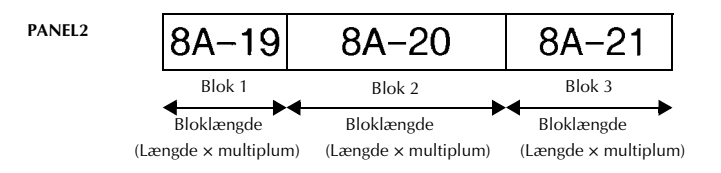

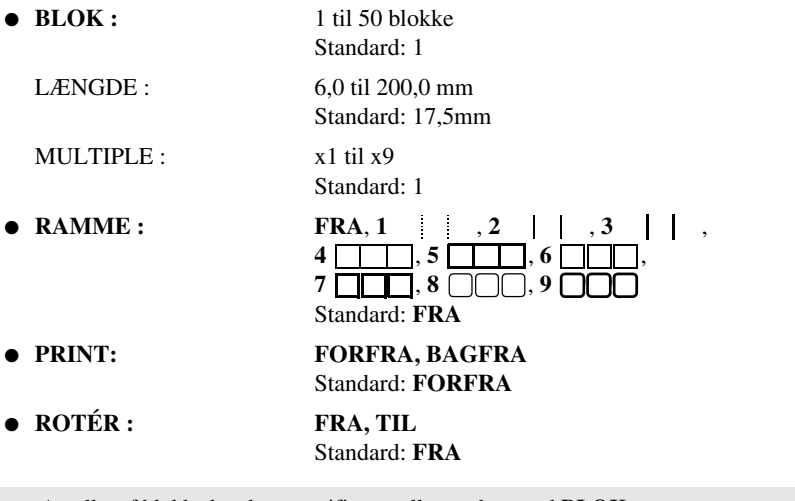

- ☞ Antallet af blokke kan kun specificeres eller ændres med **BLOK** parameteret. Tekstblokke kan ikke tilføjes eller slettes på anden måde.
- ☞ Hvis antallet af blokke, der er specificeret i labeltypen **PANEL2**, er mindre end antallet af tekstblokke, der allerede er indtastet, slettes de indtastede tekstblokke. Hvis det specificerede antal blokke er større end antallet af indtastede tekstblokke, tilføjes tekstblokke.
- ☞ For disse labeltyper anbefales brug af stærkt selvklæbende tape.

# <span id="page-25-9"></span><span id="page-25-0"></span>*33 Grundlæggende funktioner*

# <span id="page-25-1"></span>**Brug af grundlæggende funktioner**

# <span id="page-25-7"></span><span id="page-25-2"></span>**Valg af funktioner, parametre, indstillinger og grupper**

- Hvis " $\leftrightarrow$ " vises, skal du trykke på  $\overline{\leftarrow}$  for at vælge det forrige element eller  $\overline{\rightarrow}$ for at vælge det næste element.
- Hyis " $\bigodot$ " vises, skal du trykke på  $\bigotimes^{\text{Home}}$  for at vælge det forrige element eller  $\sum_{n=1}^{\infty}$  for at vælge det næste element.

# <span id="page-25-10"></span><span id="page-25-3"></span>**Valg af standardindstillingen**

● Hvis du vil vælge standardindstillingen for en funktion eller parameter, skal du trykke på  $\left\lceil - \right\rceil$ 

### <span id="page-25-8"></span><span id="page-25-4"></span>**Bekræftelse af et valg**

● Hvis du vil vælge et element fra en liste, anvende en markeret indstilling eller svare "ja", skal du trykke på  $\sqrt{\frac{m}{n}}$ 

### <span id="page-25-6"></span><span id="page-25-5"></span>**Annullering af et valg**

● Hvis du vil afslutte en funktion og vende tilbage til den forrige visning uden at ændre teksten eller hvis du vil svare "nej", skal du trykke på  $\overline{\mathbb{R}}$ .

# <span id="page-26-1"></span><span id="page-26-0"></span>**Indtastning og redigering af tekst**

#### <span id="page-26-2"></span>**Indtastning af tegn**

- <span id="page-26-7"></span>● Hvis du vil skrive små bogstaver, et tal, et komma eller punktum, skal du blot trykke på den pågældende tast.
- <span id="page-26-6"></span>• Hvis du vil skrive et stort bogstav, skal du trykke på  $\overrightarrow{A}$  for at aktivere Shift-tilstand. Tryk derefter på det relevante bogstav.
- <span id="page-26-3"></span>• Hvis du vil blive ved med at skrive store bogstaver, skal du trykke på  $\sqrt{ }$  og derefter på  $\widehat{A}$  for at skifte til Caps-tilstand. Indtast derefter teksten.
- **EXECUTE:** Hvis du vil afslutte Shift-tilstand uden at skrive et bogstav, skal du trykke på  $\overrightarrow{A}$ .
- **EXECUTE:** Hvis du vil afslutte Caps-tilstand, skal du trykke på  $\overline{\otimes}$  og derefter på  $\overline{\hat{\Theta}}$ .
- **Hvis du vil skrive et lille bogstav i Caps-tilstand, skal du trykke på**  $\left(\frac{A}{A}\right)$  **og derefter på** det relevante bogstav.

#### <span id="page-26-5"></span>**Indtastning af mellemrum**

• Hvis du vil tilføje et mellemrum til teksten, skal du trykke på  $\Box$ 

### <span id="page-26-4"></span>**Flytning af markøren**

Flyt markøren for at gennemgå og redigere teksten. Du kan også vælge de forskellige funktioner og indstillinger.

- Hvis du vil flytte markøren til venstre, til højre, opad eller nedad, skal du trykke på  $\eta$ ,  $\overline{\gg}$ ,  $\overline{\ll}$  eller  $\overline{\ll}$ .
- Hvis du vil flytte markøren til begyndelsen af den aktuelle tekstlinje, skal du trykke på  $\overline{\left( \zeta \right)}$  og derefter på  $\overline{\left( \zeta \right)}$ .
- Hvis du vil flytte markøren til slutningen af den aktuelle tekstlinje, skal du trykke på  $\overline{\diamond}$  og derefter på  $\overline{\diamond}$ .
- Hvis du vil flytte markøren til begyndelsen af hele teksten, skal du trykke på  $\mathbb{S}^{\infty}$ og derefter på  $\overline{\mathcal{L}}$ .
- Hvis du vil flytte markøren til slutningen af hele teksten, skal du trykke på  $\mathbb{S}^{\infty}$ og derefter på  $\mathbb{Q}$
- ☞ Hvis du vil flytte markøren flere tegn eller linjer ad gangen, skal du trykke på og holde  $\overline{\langle \langle \cdot \rangle}, \overline{\langle \rangle}$ ,  $\overline{\langle \rangle}$  eller  $\overline{\langle \rangle}$  nede.

#### <span id="page-27-2"></span>**Tilføjelse af en ny tekstlinje**

● Hvis du vil afslutte den aktuelle linje og påbegynde en ny, skal du trykke på <br>  $\sum_{n=0}^{\text{Neo}(\text{Bics})}$ . "↓" vises i slutningen af linjen. . " أ. " vises i slutningen af linjen.

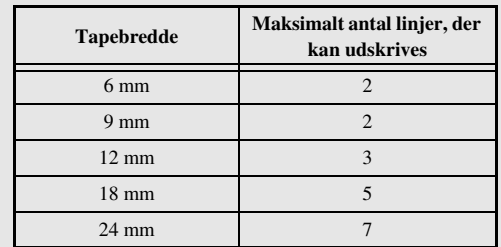

☞ Antallet af tekstlinjer, som kan udskrives, afhænger af tapens bredde.

☞ Linjeantallet på displayet angiver antallet af linjer i tekstblokken.

#### <span id="page-27-0"></span>**Tilføjelse af en ny tekstblok**

● Hvis du vil oprette en ny tekstblok, så et afsnit i teksten kan bestå af et andet antal linjer end de andre, skal du trykke på  $\binom{1}{x}$  og derefter på  $\binom{1}{x}$ . " slutningen af blokken.

Den indtastede tekst nedenfor udskrives f.eks. således:

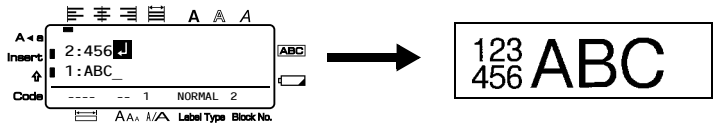

- ☞ En enkelt label kan indeholde maksimalt 50 tekstblokke.
- ☞ Nummeret på den blok, som markøren er placeret i, er angivet nederst på displayet.
- ☞ Alle tekstblokke indeholder de samme formateringsfunktioner.
- ☞ Hvis du forsøger at udskrive en stor mængde data samtidig, kan nogle labels være blanke. Når du f.eks.udskriver 50 registreringer, er det maksimale antal tegn, der kan udskrives på én gang, begrænset til ca. 200.

#### <span id="page-27-1"></span>**Indsætning af tekst**

- Hvis du vil indsætte tekst, du har indtastet ved markørens aktuelle placering, skal du kontrollere, at indikatoren **Insert** er vist. Hvis det ikke er tilfældet, skal du trykke på i for at aktivere **Insert**-tilstand.
- Hvis du vil erstatte teksten ved markørens aktuelle placering i stedet for at indsætte den, skal du trykke på <sup>[msert</sup>] for at afslutte **Insert**-tilstanden.

#### <span id="page-28-1"></span>**Sletning af tekst**

- Hvis du vil fjerne tekst til venstre for markøren aktuelle placering, skal du trykke  $p\aa \boxtimes$ , indtil alle tegn, du vil slette, er fjernet.
- Sådan slettes hele teksten:

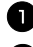

**1** Tryk på  $\sqrt{\cos \theta}$  og derefter på  $\frac{1}{\cos \theta}$ .

 $\bullet$  Tryk på  $\otimes$  eller  $\otimes$  for at vælge **KUN TEKST** (for kun at slette teksten) eller **TEKST&FORMAT** (for at slette teksten og angive alle formateringsfunktioner til standardindstillingerne).

 $\bullet$  Tryk på  $\Box$ 

### <span id="page-28-2"></span><span id="page-28-0"></span>**Indtastning af accenttegn**

Der findes forskellige accenttegn under funktionen Accent.

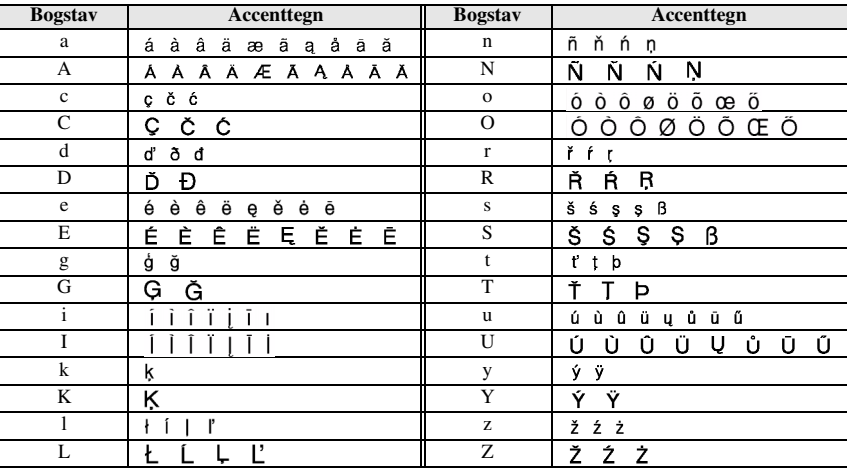

Nedenstående accenttegn er tilgængelige.

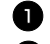

1 Tryk på  $\overline{\mathbb{Q}}$  og derefter på  $\overline{\mathbb{R}}$ . Meddelelsen "ACCENT a-z/A-Z?" vises.

<sup>2</sup> Tryk flere gange på tasten med det ønskede fremhævede tegn, indtil det korrekte tegn vises.

<sup>3</sup> Tilføj accenttegnet/accenttegnene til teksten.

- Hvis du vil tilføje et enkelt accenttegn eller det sidste i en række, skal du gå til trin  $\blacksquare$ .
- Hvis du vil tilføje en række accenttegn til teksten, skal du trykke på  $\binom{\text{cond}}{2}$  og derefter på  $\zeta$

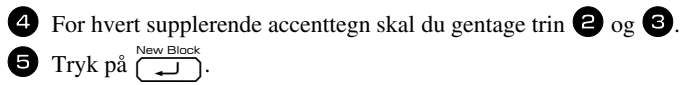

**EXECUTE:** Hvis du vil skrive et accenttegn med store bogstaver, skal du trykke på  $\overrightarrow{\theta}$  (eller trykke på  $\overline{\binom{\cdots}{0}}$  og  $\overline{\binom{\cdots}{0}}$  for at skifte til Caps-tilstand), før du trykker på bogstavtasten.

# <span id="page-29-1"></span><span id="page-29-0"></span>**Indtastning af stregkode**

Funktionen **Bar Code** gør det muligt at udskrive stregkoder som en del af labels.

- ☞ Eftersom denne maskine ikke er specielt beregnet til udskrivning af labels med stregkoder, kan nogle stregkodelæsere muligvis ikke aflæse labels.
- ☞ Stregkodelæsere kan muligvis ikke aflæse stregkoder, der er udskrevet med bestemte trykfarver på bestemte tapefarver. Du opnår de bedste resultater ved at udskrive stregkodelabels i sort på hvid tape.

De forskellige stregkodeparametre gør det desuden muligt at oprette mere tilpassede stregkoder.

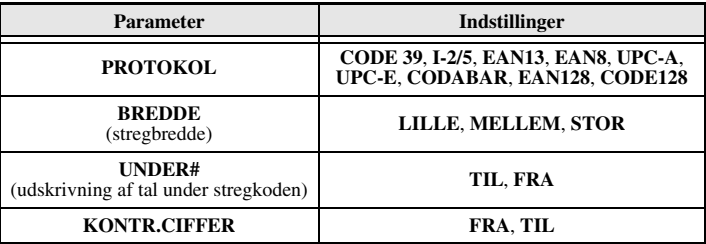

☞ Parameteren **KONTR.CIFFER** er kun tilgængelig med protokollerne **CODE 39**, **I-2/5** og **CODABAR**.

#### **Angivelse af parametre for stregkode**

- $\bullet$  Tryk på  $\left( \begin{smallmatrix} \infty & 0 \\ 0 & \infty \end{smallmatrix} \right)$  og derefter på  $\left( \begin{smallmatrix} \text{Parameter} \\ \text{Event} \end{smallmatrix} \right)$ .
- **2** Tryk på  $\overleftarrow{\langle}$  eller  $\overrightarrow{\rangle}$ , indtil den parameter, du vil ændre, bliver vist.
- $\bullet$  Tryk på  $\overline{\mathcal{L}}$  eller  $\overline{\mathbb{C}}$ , indtil den ønskede indstilling vises.
- **4** Gentag trin **2** og **3**, indtil alle parametre er indstillet efter ønske.
- $\bullet$  Tryk på  $\overbrace{\cdot\cdot\cdot}^{\text{New Block}}$ .

#### **Indtastning af stregkodedata**

- $\bullet$  Tryk på  $\bigcap_{\text{Bar}}$ .
- <sup>2</sup> Skriv de nye stregkodedata eller rediger de gamle data.
- **3** Tryk på  $\overbrace{ }^{New Block}$  for at tilføje stregkoden til teksten.
- ☞ Hvis du vil føje specialtegn til stregkodedataene (kun med protokollen **CODE39**, **CODABAR**, **EAN128** eller **CODE128**), skal du placere markøren under tegnet umiddelbart til højre for det sted, du vil tilføje specialtegnet. Tryk derefter på  $\frac{A^{\text{co}}}{(8 \times \pi)^2}$ . for at føje tegnet til dine data. (I tabellen nedenfor vises en oversigt over de Tryk på  $\hat{\mathbb{R}}$ eller  $\hat{\mathbb{Q}}$ , indtil det ønskede kontroltegn vises, og tryk derefter på tilgængelige specialtegn.)
- ☞ Hvis du vil ændre dataene eller indstillingerne for parameteren **BREDDE** eller **UNDER#** for en stregkode, der allerede er tilføjet teksten, skal du trykke på <a> derefter på  $\left[\begin{smallmatrix} \text{Bar} \\ \text{Bar} \end{smallmatrix}\right]$ .

<span id="page-30-0"></span>Følgende kontroltegn kan udelukkende føjes til stregkoder, som oprettes med protokollerne **CODE39** eller **CODABAR**.

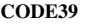

| Symbol | Tegn    | <b>Symbol</b> | <b>Tegn</b> | <b>Symbol</b> | <b>Tegn</b> | Symbol | Tegn |
|--------|---------|---------------|-------------|---------------|-------------|--------|------|
|        |         |               |             |               |             |        |      |
|        |         |               |             |               |             |        |      |
|        | (SPACE) |               | $\%$        |               |             |        |      |
|        |         |               |             |               |             |        |      |

**CODE39 CODABAR**

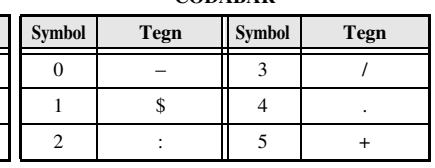

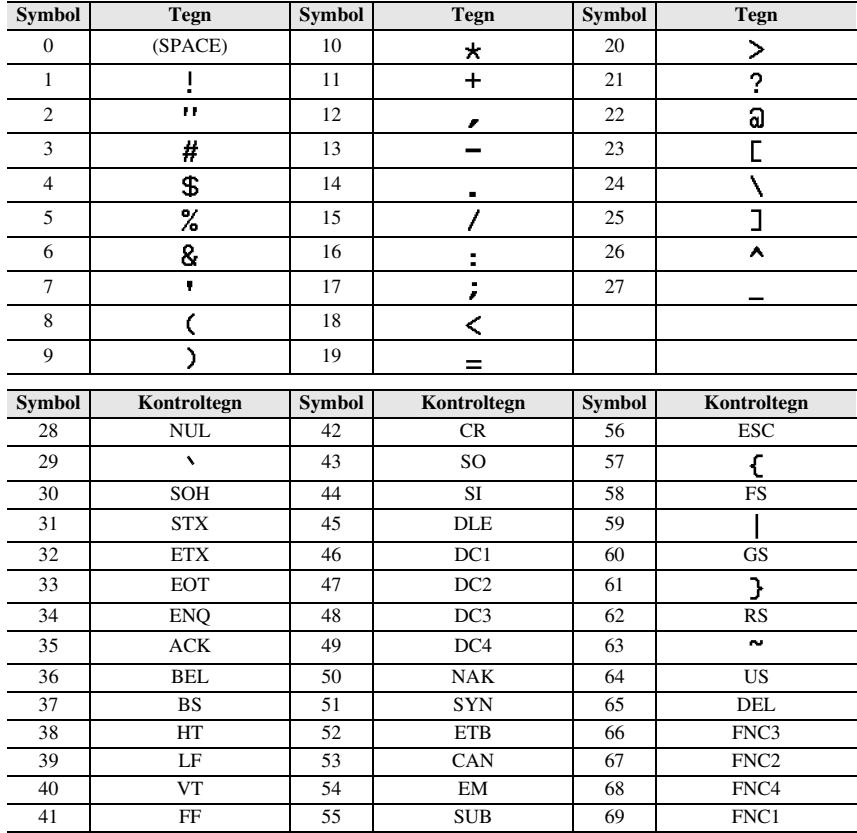

Nedenstående specialtegn kan kun tilføjes stregkoder, der er oprettet ved hjælp af protokollerne **EAN128** og **CODE128**.

### <span id="page-31-1"></span><span id="page-31-0"></span>**Indtastning af et symbol**

Der er 164 tilgængelige symboler og billeder under funktionen Symbol.

 $\bullet$  Tryk på  $\left( \frac{\text{Acosent}}{\text{Bcos} + \text{Bcos}} \right)$ . Den senest anvendte kategori vises.

 $\bullet$  Tryk på  $\overline{\bigotimes}$  eller  $\overline{\bigotimes}$  for at markere den ønskede kategori.

 $\bullet$  Tryk på  $\overleftarrow{\leq}$  eller  $\overrightarrow{\gg}$ , indtil det ønskede symbol er markeret.

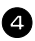

<sup>4</sup> Tilføj symbolet(erne) til teksten.

- Hvis du vil tilføje et enkelt symbol eller det sidste i en række, skal du gå til trin 6.
- Hvis du vil tilføje en række symboler til teksten, skal du trykke på  $\mathbb{Q}$  og derefter  $p\aa$   $\overline{(-1)}$ .

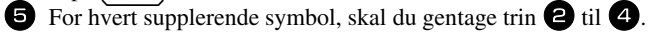

 $\bullet \text{ Tryk på } \overbrace{\phantom{a}\longrightarrow\hspace{0.05cm}}^{\text{New Block}}$ 

☞ Du kan også vælge et symbol ved at skrive den tilsvarende kode ifølge tabellen nedenfor. Hvis du f.eks. skriver "A02" og derefter trykker på  $\overline{+)}$ , føjes "?" til teksten.

#### Nedenstående symboler er tilgængelige.

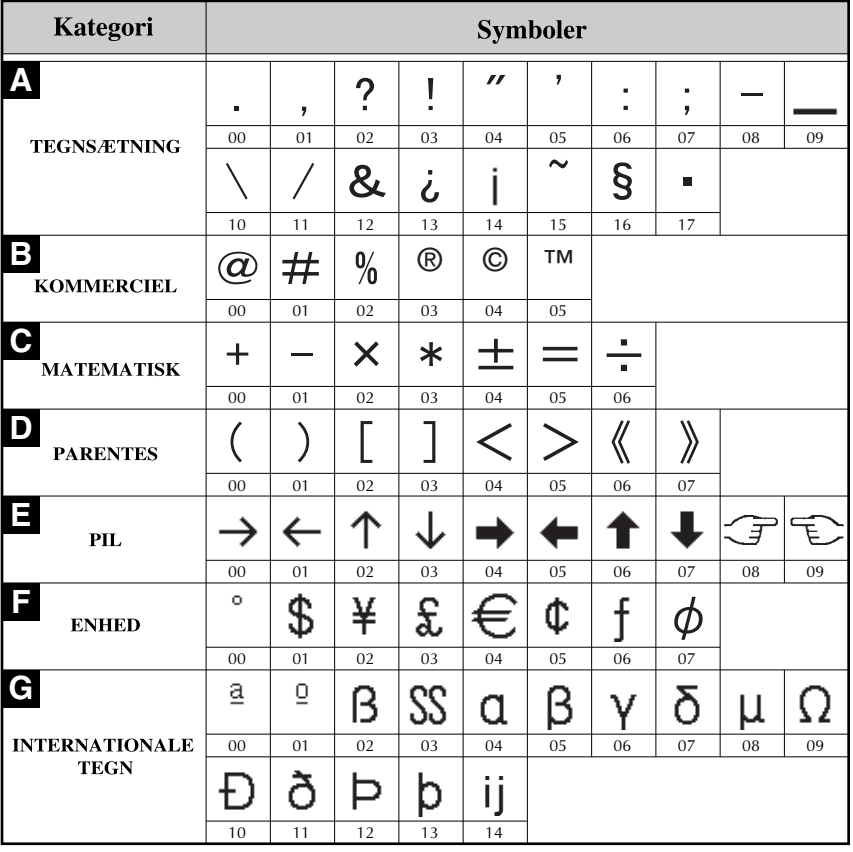

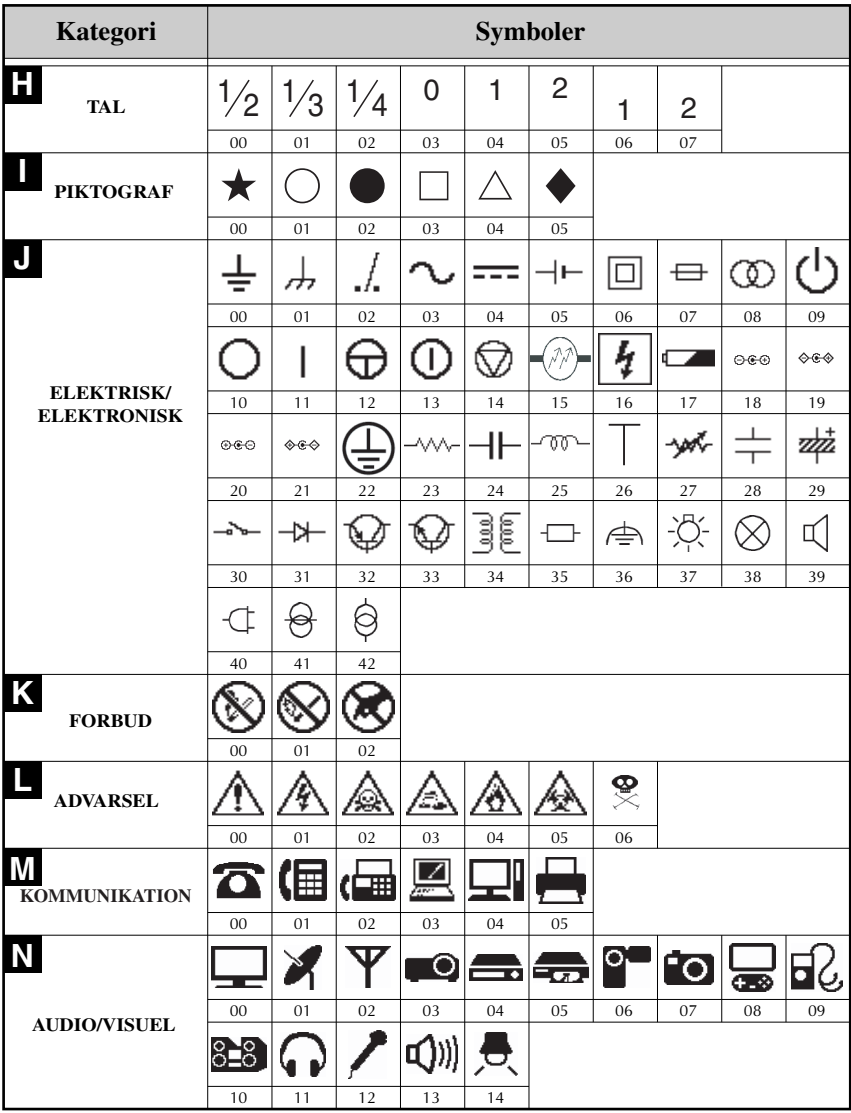

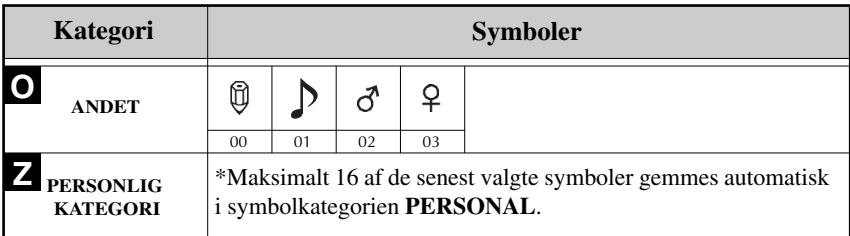

<span id="page-34-5"></span>☞ Når symbolkategorien **PERSONAL** er fuld, overskriver de seneste valgte symboler ældre symboler, medmindre funktionen Symbol Save er indstillet til **FRA**. (Se under *[Angivelse af fortløbende opdatering af symbolkategorien PERSONAL](#page-50-3)* på side 41.)

# <span id="page-34-0"></span>**Oprettelse af en label**

# <span id="page-34-3"></span><span id="page-34-1"></span>**Angivelse af en labels længde**

Sådan angives længden på en label:

 $4$  Tryk på  $\overbrace{\phantom{a}\longrightarrow}^{\text{New Block}}$ 

Tryk på  $\sum_{\text{New Block}}$ 

- **1** Tryk på  $\overline{\otimes}$  og derefter på  $\overline{\overline{A}}$ .
- $\bullet$  Tryk på  $\overleftarrow{\le}$  eller  $\overrightarrow{\rightarrow}$ , indtil **LÆNGDE** vises.
- $\bullet$  Tryk på  $\overbrace{\phantom{a}}^{\text{Home}}$  eller  $\overbrace{\phantom{a}}^{\text{End}}$ , indtil den ønskede labellængde vises (eller brug nummertasterne til at indtaste den ønskede indstilling).

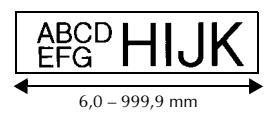

# <span id="page-34-4"></span><span id="page-34-2"></span>**Angivelse af marginstørrelse**

Du kan angive bredden på tekstmarginerne i venstre og højre side.

1 Tryk på  $\overline{\mathbb{Q}}$  og derefter på  $\overline{\mathbb{A}}$ .  $\bullet$  Tryk på  $\overleftarrow{\le}$  eller  $\overrightarrow{\rightarrow}$ , indtil **MARGEN** vises.  $\bullet$  Tryk på  $\overline{\mathscr{B}}$  eller  $\overline{\mathscr{B}}$ , indtil den ønskede marginindstilling vises (eller brug nummertasterne til at indtaste den ønskede marginindstilling).

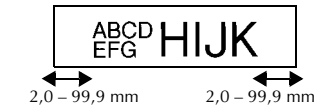

# <span id="page-35-1"></span><span id="page-35-0"></span>**Indramning af teksten**

**1** Tryk på  $\overline{\mathbb{C}}$  og derefter på  $\overline{\mathbb{B}}$ .

**2** Tryk på  $\sum_{n=1}^{\infty}$  eller  $\sum_{n=1}^{\infty}$ , indtil den ønskede rammeindstilling vises.

 $\bullet$  Tryk på  $\overbrace{(-1)}^{\text{New Block}}$ . Den valgte indstilling anvendes til hele teksten.

Nedenstående rammetypografier er tilgængelige.

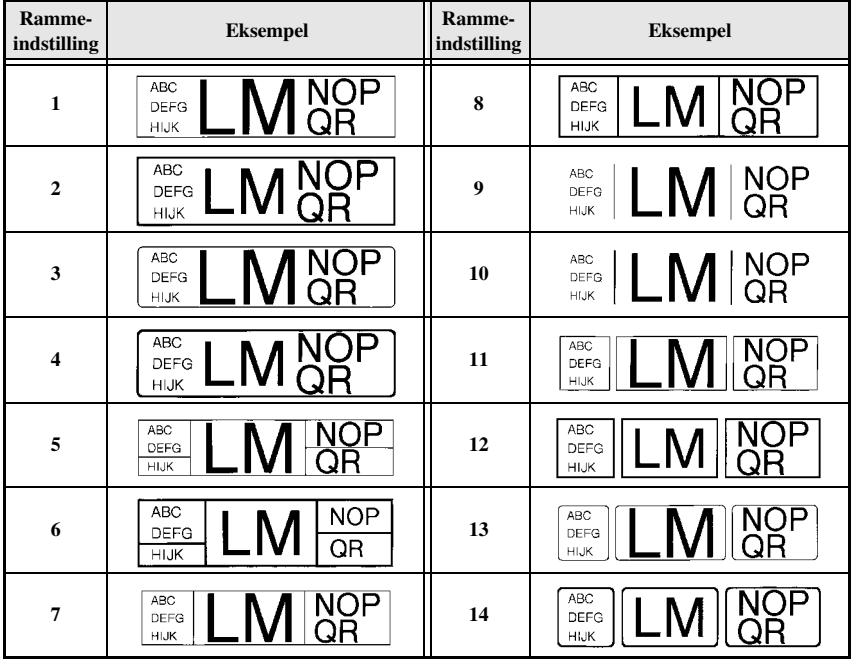

## <span id="page-36-1"></span><span id="page-36-0"></span>**Angivelse af tegnstørrelsen**

Du kan angive tegnstørrelsen for hele teksten på labelen eller kun for teksten på den linje, hvor markøren er placeret.

#### <span id="page-36-2"></span>**Formatering af tegnstørrelsen for hele teksten**

- Tryk på [Format].
- $\bullet$  Tryk på  $\overleftarrow{\leq}$  eller  $\overrightarrow{\diamond}$ , indtil **G. STR.** vises.
- **3** Tryk på  $\sum_{n=1}^{\infty}$  eller  $\sum_{n=1}^{\infty}$ , indtil den ønskede indstilling for tegnstørrelse vises.
- Tryk på  $\overbrace{ }^{New\text{ Block}}$ . Den valgte indstilling anvendes til hele teksten.

#### <span id="page-36-3"></span>**Formatering af tegnstørrelsen for en linje**

- <sup>1</sup> Flyt markøren til den linje i teksten, hvor du vil ændre tegnstørrelsen.
- **2** Tryk på  $\overline{\mathbb{C}}$  og derefter på  $\overline{\mathbb{F}}$ .
- **3** Tryk på  $\sum_{n=1}^{\infty}$  eller  $\sum_{n=1}^{\infty}$ , indtil den ønskede indstilling for tegnstørrelse vises.
- **4** Tryk på  $\sum_{n=1}^{\infty}$  Den valgte indstillingen anvendes kun til den tekstlinje, hvor markøren er placeret.
- ☞ Hvorvidt tekstformater kan udskrives, afhænger af bredden på tapen. Tabellen nedenfor viser det maksimale tekstformat, der kan bruges til de enkelte tapebredder.

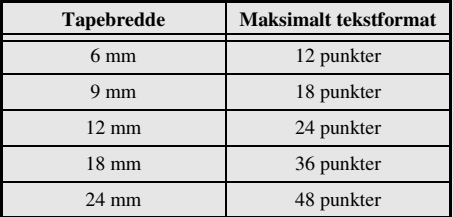

☞ Når du har valgt indstillingen **AUTO**, og teksten i en blok består af en enkelt linje med udelukkende store bogstaver (og ingen accenttegn), udskrives teksten en smule større end den største mulige tapebredde.

#### <span id="page-37-4"></span><span id="page-37-1"></span><span id="page-37-0"></span>**Formatering af bredden på hele teksten**

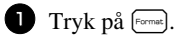

- **2** Tryk på  $\overleftrightarrow{\xi}$  eller  $\overrightarrow{\gg}$ , indtil **G. BREDDE** vises.
- **3** Tryk på  $\sum_{n=1}^{\infty}$  eller  $\sum_{n=1}^{\infty}$ , indtil den ønskede indstilling for tegnbredden vises.
- $\bullet$  Tryk på  $\overbrace{\downarrow}^{\text{New Block}}$ . Den valgte indstilling anvendes til hele teksten.

# <span id="page-37-3"></span>**Formatering af bredden på en linje**

- <sup>1</sup> Flyt markøren til den linje i teksten, hvor du vil ændre tekstbredden.
- **2** Tryk på  $\leftarrow$  og derefter på  $\leftarrow$   $\leftarrow$
- $\bullet$  Tryk på  $\overleftarrow{\leq}$  eller  $\overrightarrow{\leq}$ , indtil **BREDDE** vises.
- $\bullet$  Tryk på  $\overline{\bigotimes}$  eller  $\overline{\bigotimes}$ , indtil den ønskede indstilling for tegnbredden vises.
- **5** Tryk på  $\left(\begin{array}{c} \bullet \\ \bullet \end{array}\right)$ . Den valgte indstillingen anvendes kun til den tekstlinje, hvor markøren er placeret.

Nedenstående tegnbredder er tilgængelige for de enkelte tegnstørrelser.

<span id="page-37-2"></span>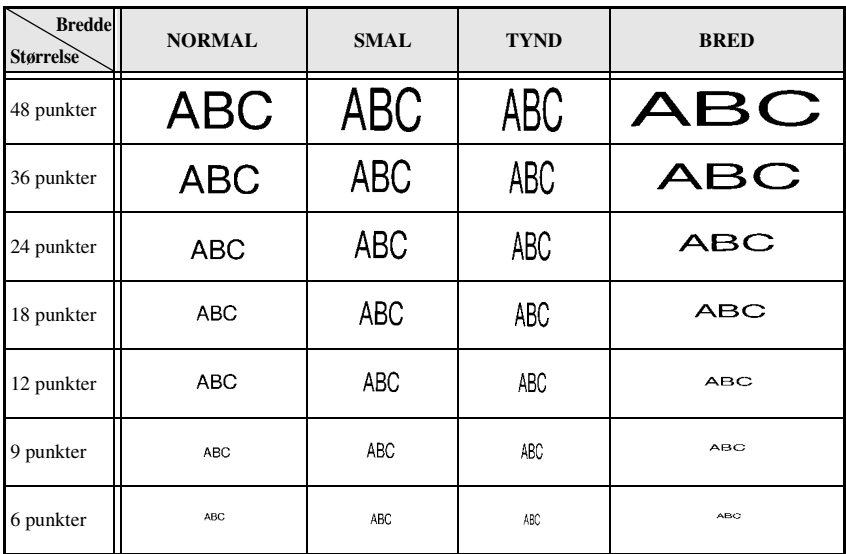

# <span id="page-38-6"></span><span id="page-38-0"></span>**Angivelse af stilart**

#### <span id="page-38-3"></span>**Formatering af stilart for hele teksten**

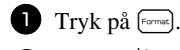

- $\bullet$  Tryk på  $\overleftarrow{\leq}$  eller  $\overrightarrow{\rightarrow}$ , indtil **G. TYPE** vises.
- **3** Tryk på  $\sum_{n=1}^{\text{Home}}$  eller  $\sum_{n=1}^{\text{Enc}}$ , indtil den ønskede indstilling for stilart vises.
- Tryk på  $\left(\bigcup_{k=1}^{\infty}$  Tryk på  $\left(\bigcup_{k=1}^{\infty}$ . Den valgte indstilling anvendes til hele teksten.

#### <span id="page-38-1"></span>**Formatering af stilart for en linje**

- <sup>1</sup> Flyt markøren til den linje i teksten, hvor du vil ændre stilart.
- **2** Tryk på  $\overline{\mathbb{Q}}$  og derefter på  $\overline{\mathbb{D}}$ .
- **3** Tryk på  $\sum_{n=1}^{\infty}$  eller  $\sum_{n=1}^{\infty}$ , indtil den ønskede indstilling for stilart vises.
- Tryk på  $\sum_{k=1}^{\text{New Block}}$ . Den valgte indstillingen anvendes kun til den tekstlinje, hvor markøren er placeret.

Nedenstående stilarter er tilgængelige.

<span id="page-38-5"></span><span id="page-38-4"></span><span id="page-38-2"></span>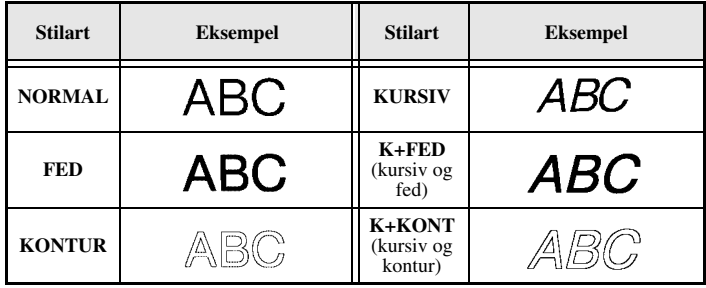

#### <span id="page-39-6"></span>**Angivelse af justeringen for alle linjer i teksten**

- Tryk på [Format].
- $\bullet$  Tryk på  $\overleftarrow{\leq}$  eller  $\overrightarrow{\gg}$ , indtil **JUSTER** vises.
- **3** Tryk på  $\gg$  eller  $\lessdot$ , indtil den ønskede indstilling vises.
- $\overline{4}$  Tryk på  $\overline{1}$ . Den valgte indstilling anvendes til hele teksten.

Nedenstående indstillinger for justering er tilgængelige.

<span id="page-39-4"></span><span id="page-39-3"></span><span id="page-39-2"></span><span id="page-39-1"></span>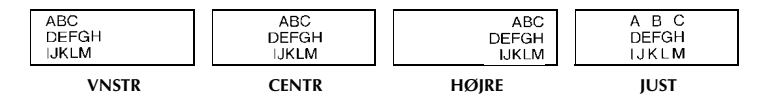

### <span id="page-39-5"></span><span id="page-39-0"></span>**Brug af de forudformaterede Auto Format-skabeloner**

Der findes en række tilgængelige forudformaterede labelskabeloner, der gør det muligt at oprette labels hurtigt og let til en række forskellige formål – lige fra identificering af indholdet af kasser og arkivmapper til mærkning af udstyr og fremstilling af navne- og ID-skilte. Du behøver blot vælge en af de ti labelskabeloner og skrive teksten i de enkelte felter i labelen. Derefter er labelen klar til at blive udskrevet.

Nedenstående labelskabeloner er tilgængelige.

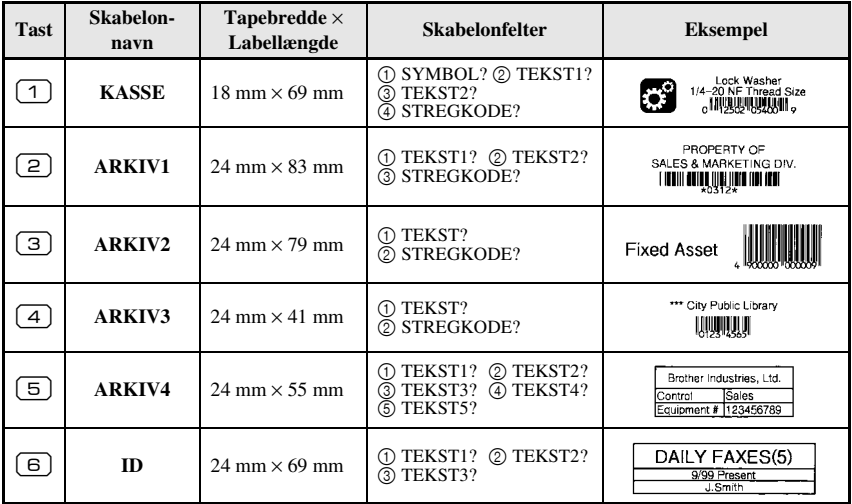

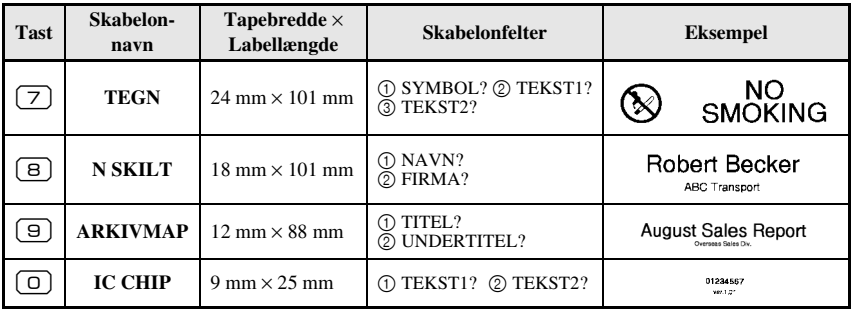

- 1 Tryk på  $\overline{\mathbb{C}}$  Tryk og tryk derefter på den nummertast, som den ønskede skabelon er tilknyttet.
- $2$  Tryk på  $\overbrace{)}^{\text{New Block}}$ . Det første felt for den valgte skabelon vises.
- **3** Tryk på  $\gg$  eller  $\lessdot$  for at få vist de enkelte felter, og indtast derefter teksten.
- 4 Hvis du vil udskrive en enkelt kopi, skal du trykke på
	- Hvis du vil udskrive flere kopier, flere kopier, hvor bestemte tegn fremhæves, eller teksten i spejlvendt udgave, skal du trykke på  $\binom{m}{\text{cos}}$  og derefter på  $\binom{m}{\text{cos}m}$ (Nærmere oplysninger finder du under *[Brug af specialfunktioner til](#page-41-2)  [udskrivning](#page-41-2)* på side 32.)
- ☞ Du kan indtaste accenttegn ([side 19\)](#page-28-0), symboler ([side 22\)](#page-31-0) og stregkoder [\(side 20\)](#page-29-0) i skabelonens felter.
- **ε** Hvis du vil lukke skabelonen, skal du gå til det sidste felt og derefter trykke på (→). Menuen Auto Format vises. Tryk på  $\bigotimes^{\text{Home}}$  eller  $\bigotimes^{\text{End}}$ , indtil **SLUT** vises. Tryk derefter på  $\Box$

# <span id="page-40-0"></span>**Udskrivning af labels**

# <span id="page-40-2"></span><span id="page-40-1"></span>**Visning af eksempel på labellayoutet**

Med funktionen **Preview** kan du få vist et eksempel på tekstens layout.

- $\bullet$  Hvis du se et eksempel på udskriften, skal du trykke på  $\circledcirc$  og derefter på Længden på den aktuelle label er angivet i det nederste, venstre hjørne på displayet.
- **Hvis du vil rulle til venstre eller højre i visningen af udskriften, skal du trykke på k** eller  $\Box$
- Tryk på  $\left(\frac{1}{\sqrt{2}}\right)$  eller  $\frac{1}{\sqrt{2}}$  for at vende tilbage til teksten.

# <span id="page-41-3"></span><span id="page-41-0"></span>**Fremføring af tapen**

- Tryk på  $\overline{\mathcal{F}}$  for at udføre 23 mm tape. Meddelelsen "INDFØRER" vises.
- **E** Tryk på  $\sum_{r=1}^{\infty}$  for at udføre eventuel overskydende, printet tape, efter du har trykket  $p\land (\circ)$  for at afslutte udskrivningen.

# <span id="page-41-4"></span><span id="page-41-1"></span>**Udskrivning af en label**

- Hvis du vil udskrive en label, skal du trykke på **p. Meddelelsen "ARBEJDER"** og derefter "KOPIER", efterfulgt af nummeret på den label, der udskrives, bliver vist.
- **EXECUTE:** Tryk på  $(\circ)$  for at stoppe udskrivningen og slukke P-touch-enheden.
- ☞ Ved indstillingen **3** (klippepause; kædeudskrivning) eller **4** (ingen klippepause; for at aktivere fødning. Tryk på  $\Box$  for at vende tilbage til kædeudskrivning) i funktionen Klip ([side 39\)](#page-48-3) vises "FREMFØR OK?". Tryk på tekstindtastningstilstanden.

### <span id="page-41-5"></span><span id="page-41-2"></span>**Brug af specialfunktioner til udskrivning**

Der findes forskellige specialfunktioner til udskrivning, du kan bruge til at udskrive flere kopier af labels, flere kopier med øgede værdier for bestemte tegn, særlige dele af labelteksten eller labeltekst i spejlvendt format.

#### <span id="page-41-6"></span>**Udskrivning af flere kopier af en label**

Med funktionen Repeat Printing kan du udskrive op til 99 kopier af den samme tekst.

- **1 Tryk på**  $\overline{\mathbb{Q}}$  **og derefter på**  $\overline{\mathbb{R}}$ **.**
- $\bullet$  Tryk på  $\overleftrightarrow{\leftarrow}$  eller  $\overrightarrow{\rightarrow}$ , indtil **KOPIER** vises.
- **3** Tryk på  $\sum_{n=1}^{\infty}$  eller  $\sum_{n=1}^{\infty}$ , indtil den ønskede antal kopier vises (eller brug nummertasterne til at indtaste den ønskede indstilling).

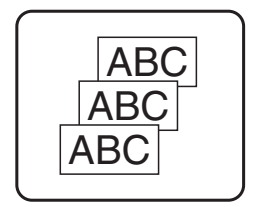

- $\sum_{\text{Tryk } \text{på}}^{\text{New Block}}$  (eller **p**). **BEKRÆFT** vises i menuen Print Option.
- **5** Tryk på  $\left(\frac{m}{n}\right)$  (eller ) for at starte udskrivningen af det angivne antal kopier. Nummeret på hver kopi vises under udskrivningen.
- ☞ Hvis funktionen Cut er indstillet til **1** eller **3**, vises meddelelsen "KLIP TAPE FOR AT FORTSÆTTE", efter hver label er udskrevet. Tryk på tapeafklipperknappen for at klippe labelen af og fortsætte udskrivningen.
- ☞ Sørg for at klippe tapen inden for 5 minutter fra det tidspunkt, hvor meddelelsen vises.
- ☞ Flere oplysninger om de forskellige indstillinger, der er tilgængelige for afskæring af tapen, finder du under *[Indstillinger for fremføring og afskæring af tape](#page-48-3)* på side 39.
- ☞ Hvis du vil angive indstillinger for yderligere Print Option-funktioner i stedet for at fortsætte med trin  $\bullet$ , skal du trykke på  $\bullet$  eller  $\bullet$ , indtil **FORTS**ÆT vises i menuen Print Option. Tryk derefter på  $\sqrt{\frac{\text{N}}{\text{C}}\cdot\text{N}}$ .

### <span id="page-42-0"></span>**Udskrivning af flere kopier, hvor tegnets værdi øges gradvist**

Funktionen nummerering kan bruges til at udskrive flere kopier af samme tekst, mens værdierne for de enkelte tegn (bogstaver, tal eller stregkodedata) øges, efter udskrivningen af hver label. Denne type automatisk stigning er meget nyttig ved udskrivning af labels til serienumre, produktionskontrol eller andre labels, der kræver stigende koder.

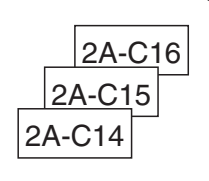

- **1** Tryk på  $\overline{\mathbb{Q}}$  og derefter på  $\overline{\mathbb{R}}$ .
- $\bullet$  Tryk på  $\overleftarrow{\leq}$  eller  $\overrightarrow{\diamond}$ , indtil **NUMMER** vises.
- $\bullet$  Tryk på  $\otimes$  eller  $\otimes$ , indtil den ønskede antal kopier vises (eller brug nummertasterne til at indtaste den ønskede indstilling).
- **4** Tryk på  $\sum_{n=1}^{\text{New Block}}$ . Meddelelsen "START?" vises. (Hvis du kun vil angive tegnet ved markørens aktuelle placering som nummereringsfelt, skal du trykke på og derefter gå til trin  $\bullet$ .)
- $\bullet$  Tryk på  $\sum_{n=1}^{\text{Hence}}, \sum_{n=1}^{\text{Hence}}, \sum_{n=1}^{\infty}$ eller  $\sum_{n=1}^{\infty}$ , indtil det første tegn, du vil medtage i nummereringsfeltet, blinker.
- $\bigodot$  Tryk på  $\left(\biguparrow \hspace*{-1.5mm} \perp\right)$ . Meddelelsen "SLUT?" vises.
- $\bullet$  Tryk på  $\overbrace{\ll}^{\text{Home}}, \overbrace{\ll}^{\text{End}}$ ,  $\overbrace{\ll}^{\text{H}}$  eller  $\overrightarrow{)}$ , indtil det sidste tegn, du vil medtage i nummereringsfeltet, blinker.
- **8** Tryk på  $\overbrace{ }^{New Block}$ . **BEKRÆFT** vises i menuen Print Option.
- **9** Tryk på  $\left(\bigcup_{k=1}^{\infty}$  (eller  $\bigcup_{k=1}^{\infty}$ ) for at starte udskrivningen af det angivne antal labels. Nummeret på hver kopi vises under udskrivningen.
- ☞ Hvis funktionen Cut er indstillet til **1** eller **3**, vises meddelelsen "KLIP TAPE FOR AT FORTSÆTTE", efter hver label er udskrevet. Tryk på tapeafklipperknappen for at klippe labelen af og fortsætte udskrivningen.
- ☞ Sørg for at klippe tapen inden for 5 minutter fra det tidspunkt, hvor meddelelsen vises.
- ☞ Flere oplysninger om de forskellige indstillinger, der er tilgængelige for afskæring af tapen, finder du under *[Indstillinger for fremføring og afskæring af tape](#page-48-3)* på side 39.
- ☞ Bogstaver og tal øges som vist nedenfor.
	- $0 \rightarrow 1 \rightarrow ...9 \rightarrow 0 \rightarrow ...$  $A \rightarrow B \rightarrow . . . Z \rightarrow A \rightarrow . . .$
	- $a \rightarrow b \rightarrow \ldots z \rightarrow a \rightarrow \ldots$
	- $A0 \rightarrow A1 \rightarrow$  ... $A9 \rightarrow B0 \rightarrow$  ...

Mellemrum (vist som understregninger "\_" i eksemplerne nedenfor) kan bruges til at justere mellemrummet mellem tegn eller bestemme antallet af tegn, der udskrives.

- $Z \rightarrow AA \rightarrow$  ... $ZZ \rightarrow AA \rightarrow$  ...
- $-9 \rightarrow 10 \rightarrow ...99 \rightarrow 00 \rightarrow ...$

 $1_9\rightarrow 2_0\rightarrow .9_9\rightarrow 0_0\rightarrow .$ 

- ☞ Kun et nummereringsfelt kan markeres fra enhver tekst.
- ☞ Et nummereringsfelt skal være placeret inde på en linje i teksten i en enkelt blok.
- ☞ Du kan maksimalt vælge fem tegn til nummereringsfeltet.
- ☞ Hvis du medtager ikke-alfanumeriske tegn som f.eks. et symbol i nummereringsfeltet, øges kun bogstaverne og tallene i nummereringsfeltet, når disse labels udskrives. Hvis feltet kun indeholder ikke-alfanumeriske tegn, udskrives kun en enkelt label.
- ☞ Hvis du vil angive indstillinger for yderligere Udskriftsindstilling-funktioner i stedet for at fortsætte med trin  $\bigcirc$ , skal du trykke på  $\bigotimes_{n=1}^{\text{Home}}$  eller  $\bigotimes_{n=1}^{\text{End}}$ , indtil **FORTS**ÆT vises i menuen Udskriftsindstilling. Tryk derefter på  $\boxed{\phantom{a}}$ .
- $\mathbb{R}$  Hvis du har valgt en stregkode som nummereringsfelt i trin  $\Box$ , skal du springe over trin 6 og 7 og fortsætte med trin 8.

### <span id="page-43-0"></span>**Udskrivning af et interval af tekstblokke**

Med funktionen Block Printing kan du vælge det interval af tekstblokke, du vil udskrive.

- 
- Tryk på  $\mathbb{Q}$  a. Tryk på  $\mathbb{Q}$  og derefter på  $\mathbb{R}$ .
- $\bullet$  Tryk på  $\overleftarrow{\leftarrow}$  eller  $\overrightarrow{\leftarrow}$ , indtil det første nummer i intervallet, som vises under **BLOKNUMMER** begynder at blinke.

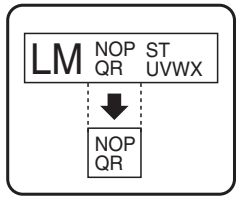

 $\bullet$  Tryk på  $\otimes$  eller  $\otimes$ , indtil det ønskede bloknummer vises (eller brug nummertasterne til at indtaste den ønskede indstilling).

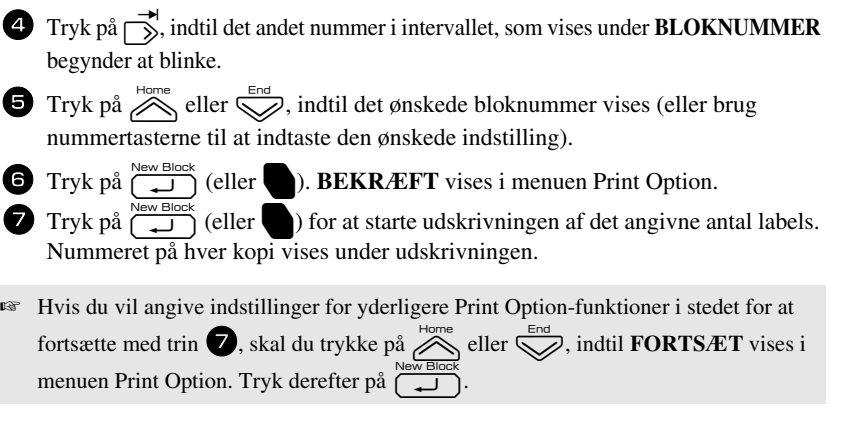

### <span id="page-44-0"></span>**Udskrivning af spejlvendte labels**

Med denne funktion kan du udskrive labelen, så teksten kan læses fra den klæbende side af tapen. Hvis du sætter spejlvendte labels på glas eller et andet gennemsigtigt materiale, kan de læses korrekt fra den modsatte side.

- **1 Tryk på**  $\overline{\mathbb{C}}$  **og derefter på**  $\overline{\mathbb{B}}$ **.**
- $\bullet$  Tryk på  $\overleftarrow{\leq}$  eller  $\overrightarrow{\diamond}$ , indtil **SPEJL** vises.
- **3** Tryk på  $\sum_{n=1}^{\infty}$  eller  $\sum_{n=1}^{\infty}$ , indtil **TIL** vises.

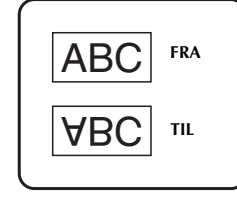

- **Grundlæggende funktioner**
- **4** Tryk på  $\overline{\left(\bigcup_{i=1}^{\text{New Block}}\right)}$  (eller **p**). **BEKRÆFT** vises i menuen Print Option.

**5** Tryk på  $\overbrace{ }^{New Block}$  (eller  $\bullet$ ) for at starte udskrivningen af det angivne antal labels. Nummeret på hver kopi vises under udskrivningen.

- ☞ Når du bruger funktionen til spejlvendt udskrivning, skal teksten udskrives på gennemsigtig tape.
- ☞ Hvis du vil angive indstillinger for yderligere Print Option-funktioner i stedet for at fortsætte med trin  $\Box$ , skal du trykke på  $\triangle$  eller  $\bigtriangledown$ , indtil **FORTSÆT** vises i menuen Print Option. Tryk derefter på  $\boxed{\longrightarrow}$ .

### **Kombination af specialfunktioner til udskrivning**

Mange af specialfunktionerne til udskrivning kan kombineres, afhængigt af de forskellige betingelser som f.eks. den valgte labeltype, eller om der anvendes en skabelon. Når du f.eks. kombinerer funktionen Repeat Printing og nummerering for at udskrive to kopier af en label, hvor "1" er valgt som nummereringsfeltet og der anvendes tre værdistigninger, udskrives de labels, der er vist ovenfor.

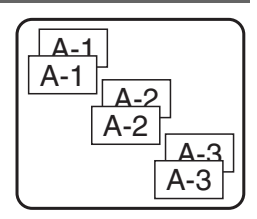

☞ Nærmere oplysninger om de forskellige specialfunktioner til udskrivning finder du i det tilsvarende afsnit ovenfor.

# <span id="page-45-3"></span><span id="page-45-0"></span>**Lagre og hente filer**

Du kan gemme en labeltekst og dens formatering i hukommelsen, hvis du bruger den ofte. Det er let at hente den, så du hurtigt kan redigere og udskrive den. Når du gemmer en tekstfil, får den et nummer, så det er let at hente den. Der kan gemmes op til 10 tekstfiler og omtrent 2.000 tegn i hukommelsen.

Eftersom du henter en kopi af den gemte tekstfil, når du bruger funktionen Recall, kan du redigere eller udskrive teksten, uden den oprindelige fil bliver ændret. Når du ikke længere har brug for en fil, eller der mangler plads i hukommelsen, kan du bruge funktionen Clear til at slette tekstfiler.

# <span id="page-45-2"></span><span id="page-45-1"></span>**Lagring af labeltekst**

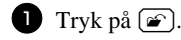

- $2$  Tryk på  $\sum_{n=1}^{\text{Home}}$  eller  $\sum_{n=1}^{\text{End}}$ , indtil **GEM** vises.
- $3$  Tryk på  $\overbrace{1}^{\text{New Block}}$ .
- $\bullet$  Tryk på  $\bigotimes^{\text{Home}}$  eller  $\bigotimes$ , indtil det filnummer, du vil gemme teksten under, bliver vist.
- $\bullet$  Tryk på  $\overbrace{ }^{New Block}$ .
- ☞ Hvis der allerede er gemt det maksimal antal tegn, vises fejlmeddelelsen "HUKOMMELSEN ER FULD!" på displayet. Hvis det sker, skal du slette en eksisterende tekstfil, før du kan gemme den nye fil.
- ☞ Hvis der allerede er gemt en fil under det valgte filnummer, vises meddelelsen "OVERSKRIV?" på displayet. Hvis du vil overskrive den gemte fil med den nye fil, skal du trykke på  $\overbrace{(\bigcup_{i=1}^{\text{New Block}})}^{\text{New Block}}$ . Tryk på  $\overline{(\bigcup_{i=1}^{\infty})}$  for at gå tilbage og vælge et andet filnummer uden at overskrive tekstfilen, og vælg derefter et andet filnummer.

### <span id="page-46-2"></span><span id="page-46-0"></span>**Hente gemt tekst**

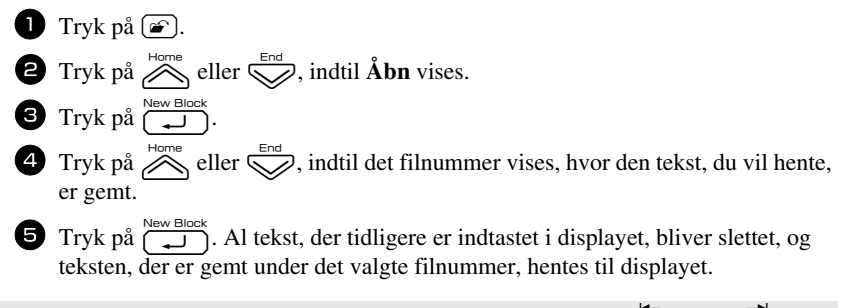

**■** Hvis du vil se andre dele af den valgte tekstfil, skal du trykke på « eller s.

# <span id="page-46-3"></span><span id="page-46-1"></span>**Slette gemt tekst**

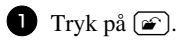

- $2$  Tryk på  $\sum_{n=1}^{\text{Home}}$  eller  $\sum_{n=1}^{\text{End}}$ , indtil **SLET** vises.
- $\bullet$  Tryk på  $\overbrace{ }^{New Block}$ .
- Tryk på  $\sum_{n=1}^{\infty}$  eller  $\sum_{n=1}^{\infty}$ , indtil det filnummer vises, hvor den tekst, du vil slette, er gemt.
- 

<sup>5</sup> Vælg den eller de filer, du vil slette.

- Hvis du vil slette en enkelt fil, skal du gå til trin **6.**
- Hvis du vil slette flere filer, skal du trykke på  $\boxed{\overline{\phantom{a}}\phantom{a}}$ . Det aktuelle filnummer bliver fremhævet. Fortsæt med at markere tekstfiler ved at gentage trin  $\triangle$ , og tryk derefter på  $\boxed{\phantom{a}}$ , indtil alle filer, du vil slette, er markeret.
- Hvis du vil slette alle filer, skal du trykke på  $\overline{\otimes}$  og derefter på  $\boxed{\phantom{0}}$ .

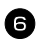

**6** Tryk på  $\overbrace{ }^{$  New Block Meddelelsen "RYD?" (eller "SLET ALLE?", hvis du har markeret alle filer) vises.

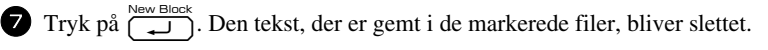

- **EVERT** Hvis du vil se andre dele af den valgte tekstfil, skal du trykke på  $\overrightarrow{\leftarrow}$  eller  $\overrightarrow{\rightleftarrows}$ .
- ☞ Hvis du vil fjerne en tekstfil fra den gruppe, du vil slette, skal du åbne tekstfilen og derefter trykke på  $\boxed{\underline{\hspace{1cm}}}$ , så det pågældende filnummer ikke længere er fremhævet.

# <span id="page-48-5"></span><span id="page-48-0"></span>*44 Maskinindstillinger*

Forskellige funktioner er tilgængelige med henblik på ændring og tilpasning af funktionerne på P-touch.

# <span id="page-48-3"></span><span id="page-48-1"></span>**Indstillinger for fremføring og afskæring af tape**

Med funktionen **Cut** kan du angive, hvordan tapen skal føres frem efter udskrivningen. Indstillingerne for funktionen Cut består af kombinationer af to forskellige klippemetoder: **Klippepause** (hvor maskinen afbryder udskrivningen, så labelen kan blive klippet af) og kædeudskrivning (hvor den sidste kopi ikke fremføres til afskæring, hvilket begrænser spildet af tape).

**Kædeudskrivning er en økonomisk funktion, der er beregnet til at eliminere "tapespild" i begyndelsen af en label.** Hvis du ikke bruger kædeudskrivning, klippes den overskydende tape fra de forrige udskrivning af, før den første label i den aktuelle session udskrives. Hvis du vælger at bruge kædeudskrivning, forbliver den sidste label i den forrige session i maskinen (føres ikke frem), så den næste label kan udskrives uden spild af tape. Når den sidste label er udskrevet, skal du trykke på  $\frac{v}{\Box}$  for at fremføre kæden af labels og derefter trykke på tapeafklipperknappen for at klippe den af.

Følgende indstillinger er tilgængelige: (Standardindstillingen er **1**.)

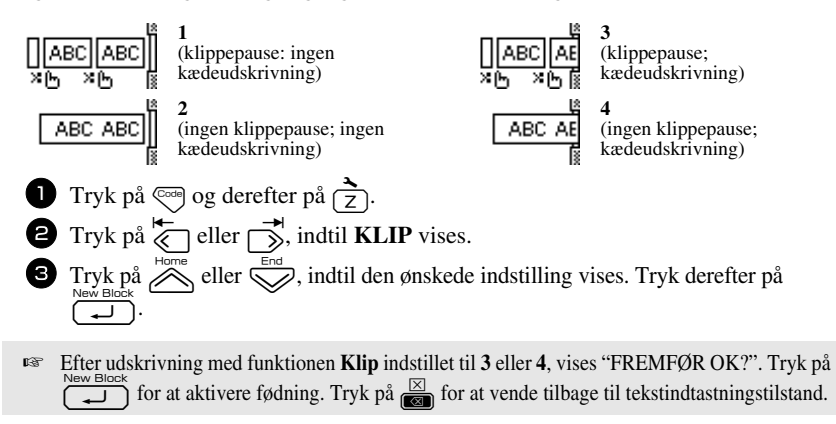

# <span id="page-48-4"></span><span id="page-48-2"></span>**Indstilling af displayets kontrast**

Du kan gøre displayet lysere eller mørkere ved at vælge en indstilling mellem **-2** og **+2**. (Standardindstillingen er **0**.) Vælg en højere værdi for at øge kontrasten (gøre displayet mørkere). Vælg en lavere værdi for at mindske kontrasten (gøre displayet lysere).

- **1** Tryk på  $\left( \frac{1}{2} \right)$  og derefter på  $\left( \frac{1}{2} \right)$ .
- $2$  Tryk på  $\overleftarrow{\le}$  eller  $\overrightarrow{\ge}$ , indtil **LCD-KONTRAST** vises.
- $\bullet$  Tryk på  $\circled{)}$  eller  $\circled{}$ , indtil den ønskede indstilling vises. Tryk derefter på .

# <span id="page-49-2"></span><span id="page-49-0"></span>**Indstilling af funktionen Auto Reduction**

Med funktionen Auto Reduction kan du vælge, om tekstbredden (**TEKSTBREDDE**) eller tekststørrelsen (**TEKSTSTØRRELSE**) skal reduceres, hvis den tekst, der angivet til størrelsesindstillingen **AUTO**, er for stor til den angivne labellængde. (Standardindstillingen er **TEKSTSTØRRELSE**.)

**1** Tryk på  $\left(\frac{1}{2}\right)$  og derefter på  $\left(\frac{1}{2}\right)$ .  $\bullet$  Tryk på  $\overleftarrow{\leq}$  eller  $\overrightarrow{\rightarrow}$ , indtil **AUTO REDUKTION** vises.  $\bullet$  Tryk på  $\circled{)}$  eller  $\circled{}$ , indtil den ønskede indstilling vises. Tryk derefter på  $\circled{)}$ . Hvis **TEKSTSTØRRELSE** er valgt, og der tilføjes mere tekst, reduceres tegnstørrelsen, så teksten passer inden for den angivne labellængde. ABCDE **ABCDFFGH** 

> Hvis **TEKSTBREDDE** er valgt, og der tilføjes mere tekst, reduceres tegnbredden, så teksten passer inden for den angivne labellængde. Når tegnbredden er reduceret til **TYND**, reduceres tegnstørrelsen imidlertid også, så teksten passer inden for den angivne labellængde.

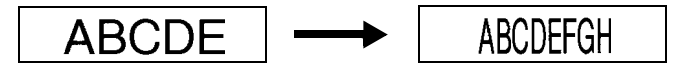

# <span id="page-49-3"></span><span id="page-49-1"></span>**Kalibrering af labellængden**

Hvis længden på den udskrevne label ikke svarer til den længden, der er angivet med funktionen Length, kan længden på de udskrevne labels genkalibreres med længdejusteringsfunktionen ved at vælge en indstilling på mellem **-5** og **+5**. (Standardindstillingen er **0**.)

- **1** Tryk på  $\left(\frac{1}{2}\right)$  og derefter på  $\left(\frac{1}{2}\right)$ .
- $\bullet$  Tryk på  $\overleftarrow{\leq}$  eller  $\overrightarrow{\rightarrow}$ , indtil **JUST. LNGD.** vises.
- c,  $\Box$ Tryk på  $\oslash$  eller  $\oslash$ , indtil den ønskede indstilling vises. Tryk derefter på .

# <span id="page-50-3"></span><span id="page-50-0"></span>**Angivelse af fortløbende opdatering af symbolkategorien PERSONAL**

Du kan angive, om der fortløbende skal føjes symboler til symbolkategorien **PERSONAL** (og de gamle symboler slettes), når kategorien er fuld (**TIL**), eller om der ikke længere skal tilføjes symboler, når symbolkategorien **PERSONAL** er fuld (**FRA**). (Standardindstillingen er **TIL**.)

Tryk på  $\overline{\mathbb{Q}}$  og derefter på  $\overline{\mathbb{Z}}$ . **2** Tryk på  $\leftarrow$  eller  $\rightarrow$ , indtil **SYMBOL OPD.** vises.  $\bullet$  Tryk på  $\circled{)}$  eller  $\circled{}$ , indtil den ønskede indstilling vises. Tryk derefter på .

# <span id="page-50-1"></span>**Ændring af måleenheder**

De enheder, der er brugt til at vise målingerne, kan indstilles til millimeter (**mm**) eller tommer. (Standardindstillingen er **tommer**).

- **1** Tryk på  $\overline{\mathbb{Q}}$ , og herefter  $\overline{\mathbb{Z}}$ .
- $\bullet$  Tryk på  $\overleftrightarrow{\leftarrow}$  eller  $\overrightarrow{\rightarrow}$ , indtil UNITS vises.
- $\bullet$  Tryk på  $\circled{)}$  eller  $\circled{}$ , indtil den ønskede indstilling vises. Tryk herefter på .

# <span id="page-50-4"></span><span id="page-50-2"></span>**Vis versionsoplysninger**

Denne funktion kan bruges til at vise versionsoplysningerne for softwaren til P-touch og det indbyggede symbolsæt.

- Tryk på  $\overline{\mathbb{S}}$  og derefter på  $\overline{\overline{7}}$ .
- **2** Tryk på  $\overleftrightarrow{\xi}$  eller  $\overrightarrow{\gg}$ , indtil **VERSIONS INFO** vises.
- $\bullet$  Tryk på  $\sum_{n=1}^{\infty}$  eller  $\sum_{n=1}^{\infty}$ , indtil de ønskede versionsoplysninger vises.
- 4 Tryk på  $\left(\frac{m}{\sqrt{m}}\right)$  for at afslutte Setup-tilstand.

# <span id="page-51-2"></span><span id="page-51-0"></span>**Rengøring**

Visse dele af P-touch kan af og til kræve rengøring. Støv og snavs sætter sig på P-touch's printhoved og ruller, især når enheden benyttes udendørs eller i meget støvede omgivelser. Med tiden kan tapeafklipperen blive dækket af lim, hvilket gør det svært at klippe tapen over.

### <span id="page-51-1"></span>**Rengøring af printhoved, ruller og tapeafklipper**

**ES** Tryk på  $\left(\frac{b}{c}\right)$  for at slukke P-touch-enheden, tag batteriet ud og frakobl lysnetadapteren, inden printhovedet og rullerne rengøres.

# **A** ADVARSEL

- Berør ikke printhovedet direkte med hænderne. Printhovedet kan være varmt.
- Berør ikke skærebladet direkte med hænderne.

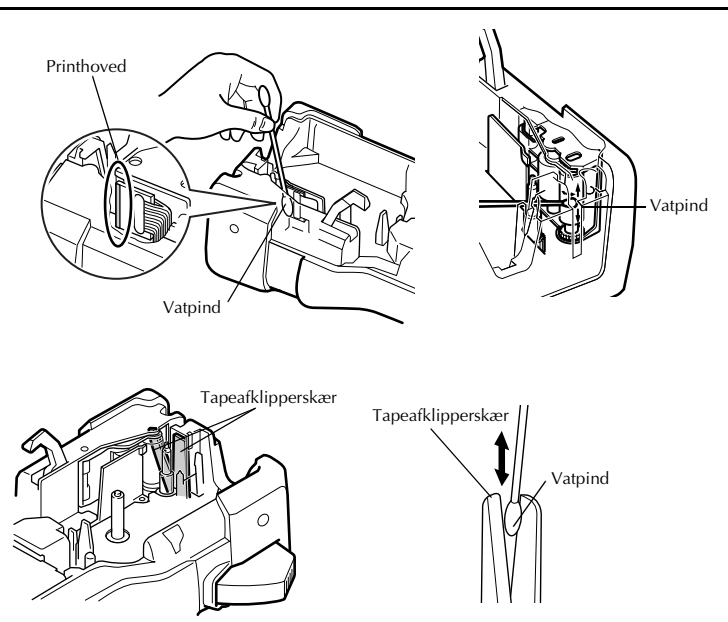

#### **Bemærkninger om rengøring af printhovedet og rullerne**

- ☞ Hvis der forekommer hvide, vandrette striber hen over labelteksten, skal du rengøre maskinens printhoved.
- ☞ Det er lettere at rengøre printhovedet, når du bruger rensetapen TZ-CL4 (ekstra tilbehør).

#### **Bemærkninger om rengøring af tapeafklipperen**

☞ Hvis tapen ikke afskæres korrekt, skal du rengøre tapeafklipperskæret.

# <span id="page-53-0"></span>*55 Appendiks*

# <span id="page-53-1"></span>**Nulstilling af P-touch**

Du kan nulstille den interne hukommelse i Din P-touch, hvis Du ønsker at slette alle lagrede labelfiler, eller hvis P-touch ikke fungerer korrekt.

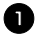

**1** Sluk maskinen, og mens du trykker på og holder  $\lll$  og  $\lll$  nede, skal du trykke  $p\land (\circ)$  for at tænde maskinen igen.

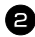

 $\Box$  Slip  $\bigcircled{e^{cd}}$  og  $\bigcirc{R}$ .

P-touch-enheden tændes, og den interne hukommelse nulstilles.

 $\mathbb{R}$  Slip tasten  $(\mathbb{O})$ , før Du slipper andre taster.

☞ Al tekst, alle indstillinger og lagrede labelfiler slettes, når P-touch nulstilles. Sprogog enhedsindstillinger slettes ligeledes.

# <span id="page-53-3"></span><span id="page-53-2"></span>**Fejlfinding**

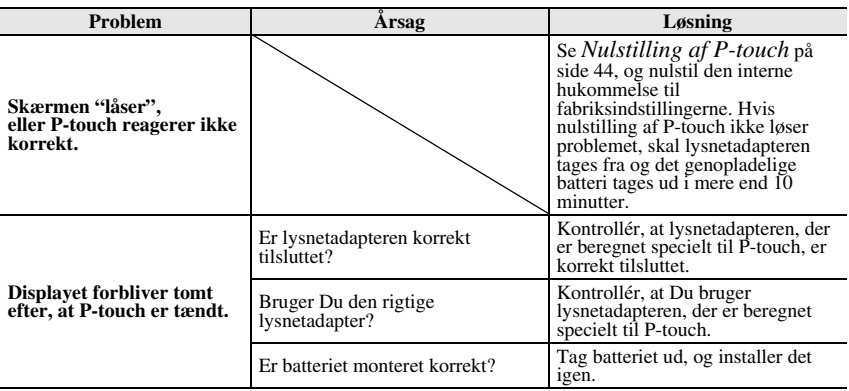

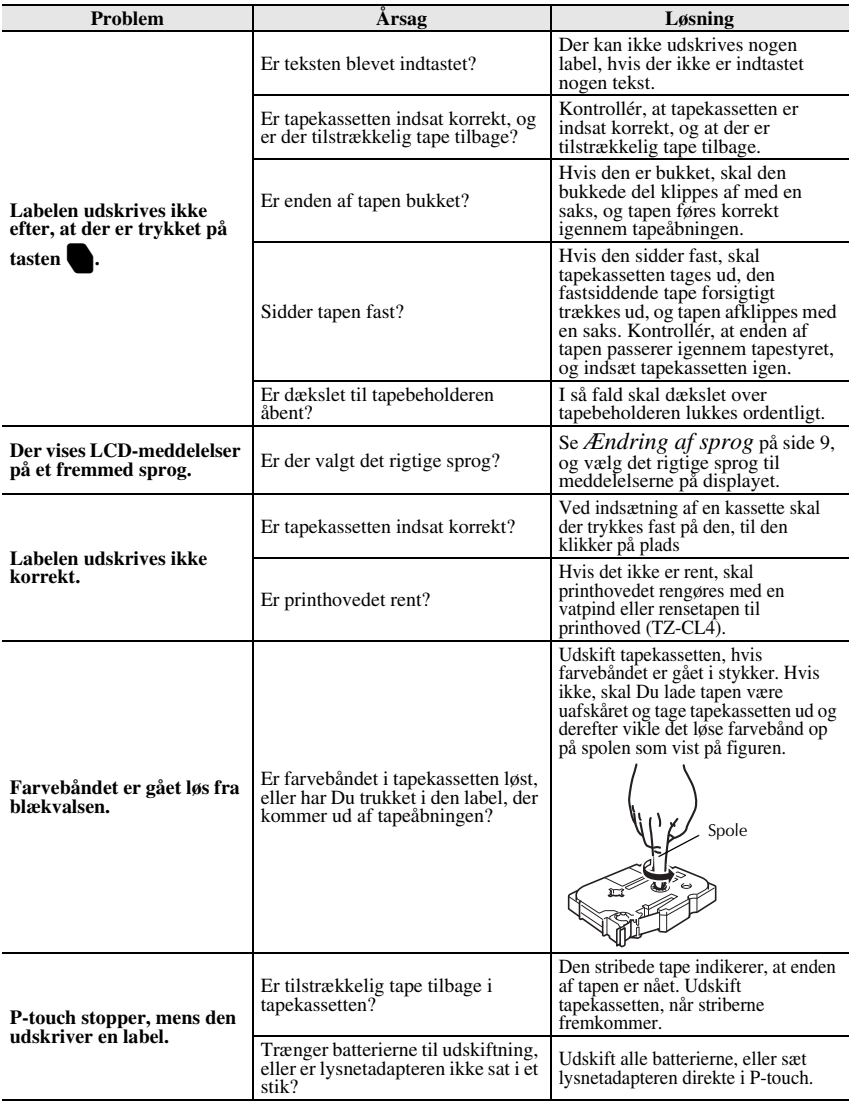

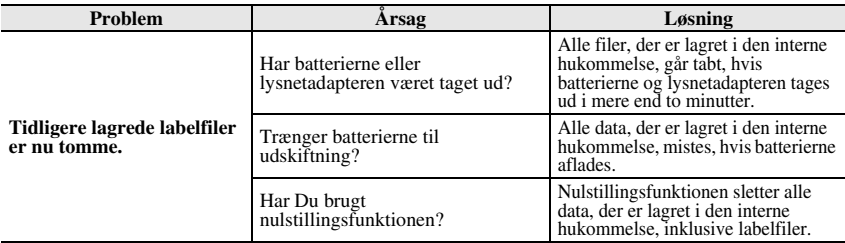

# <span id="page-55-1"></span><span id="page-55-0"></span>**Liste over fejlmeddelelser**

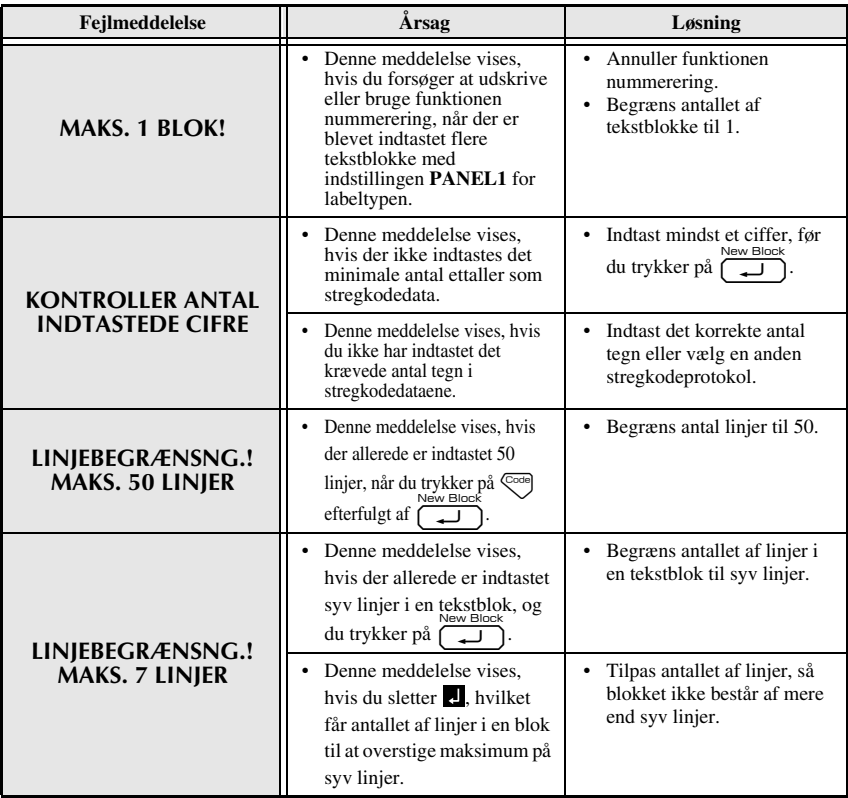

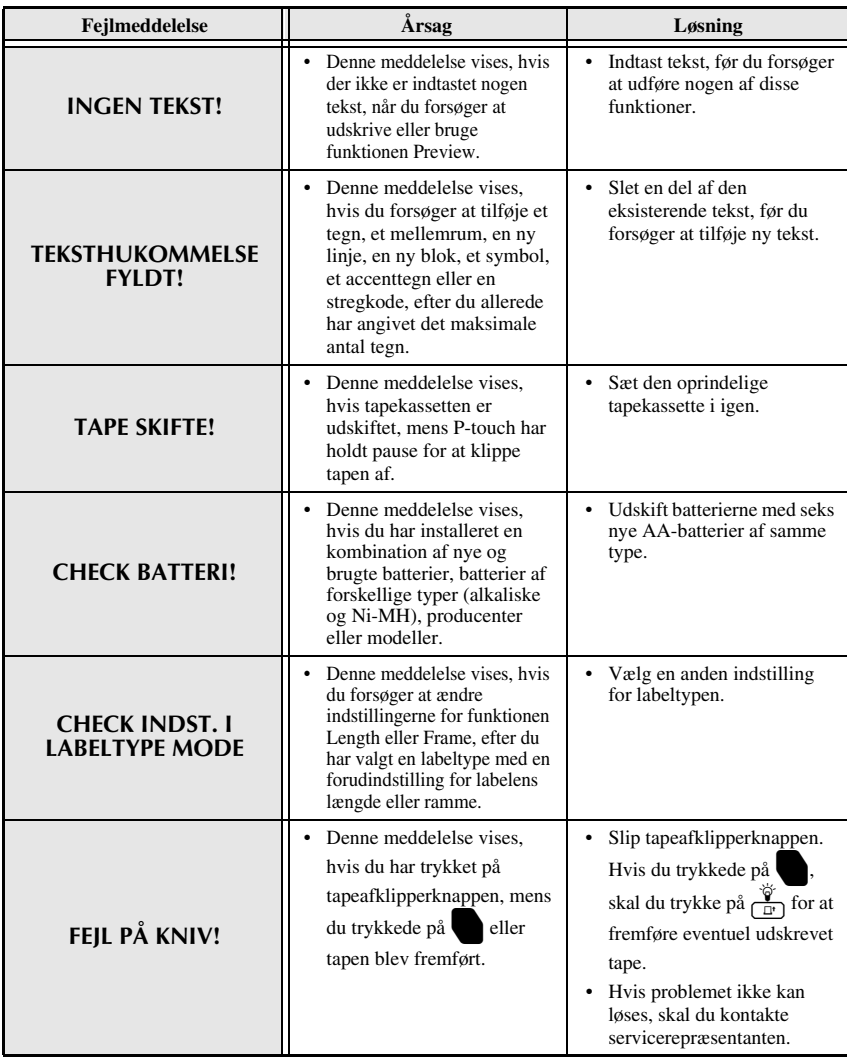

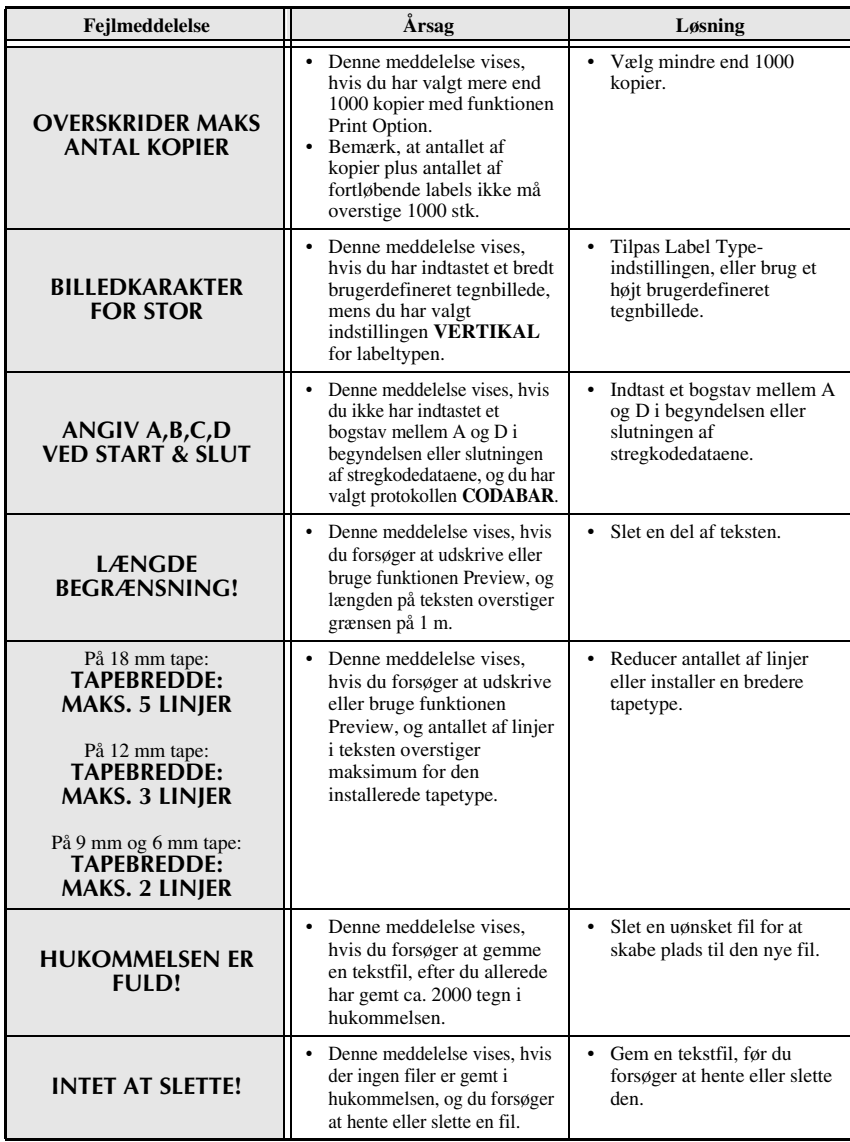

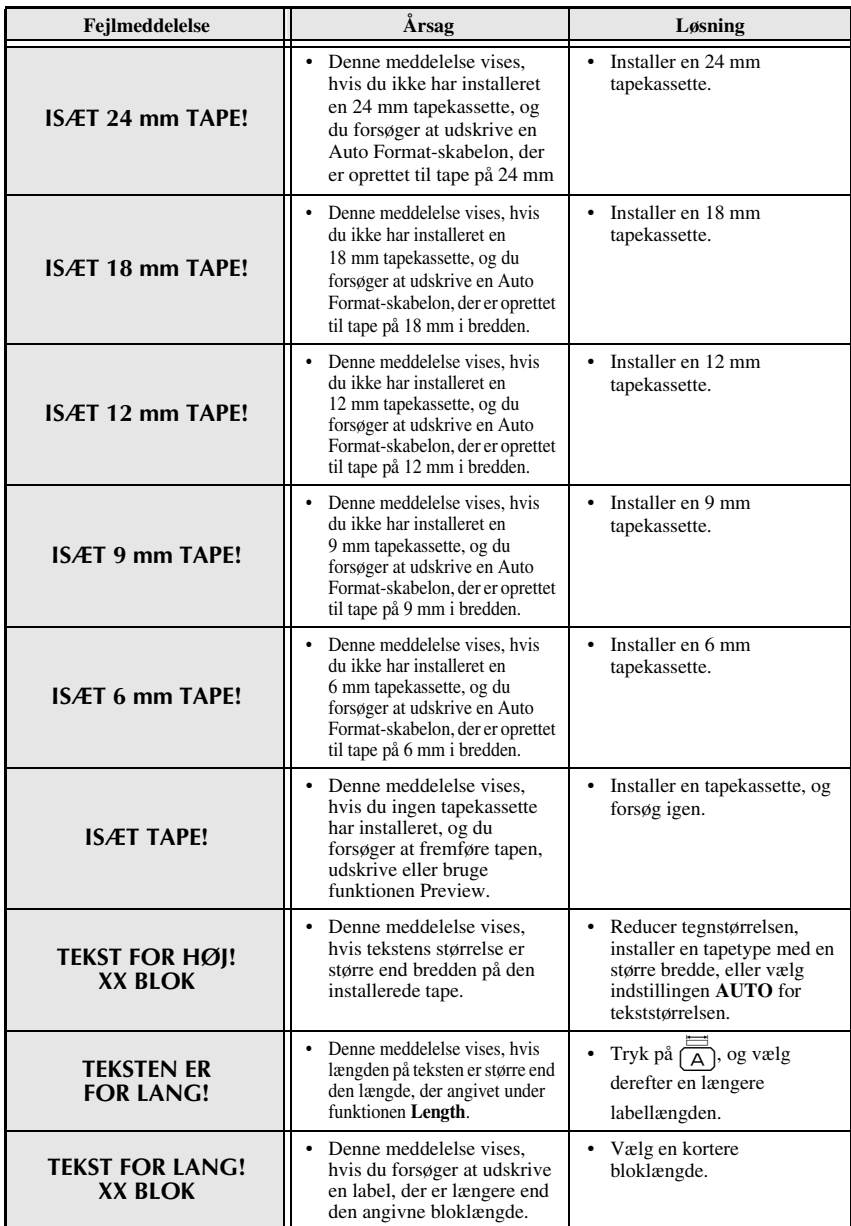

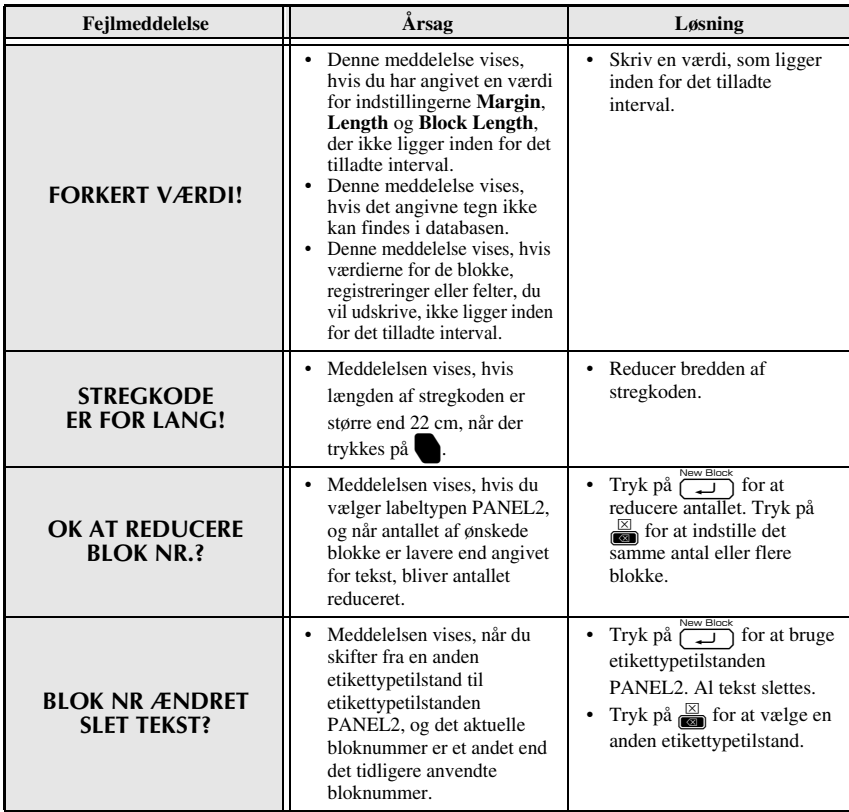

# <span id="page-60-1"></span><span id="page-60-0"></span>**Hovedenhed**

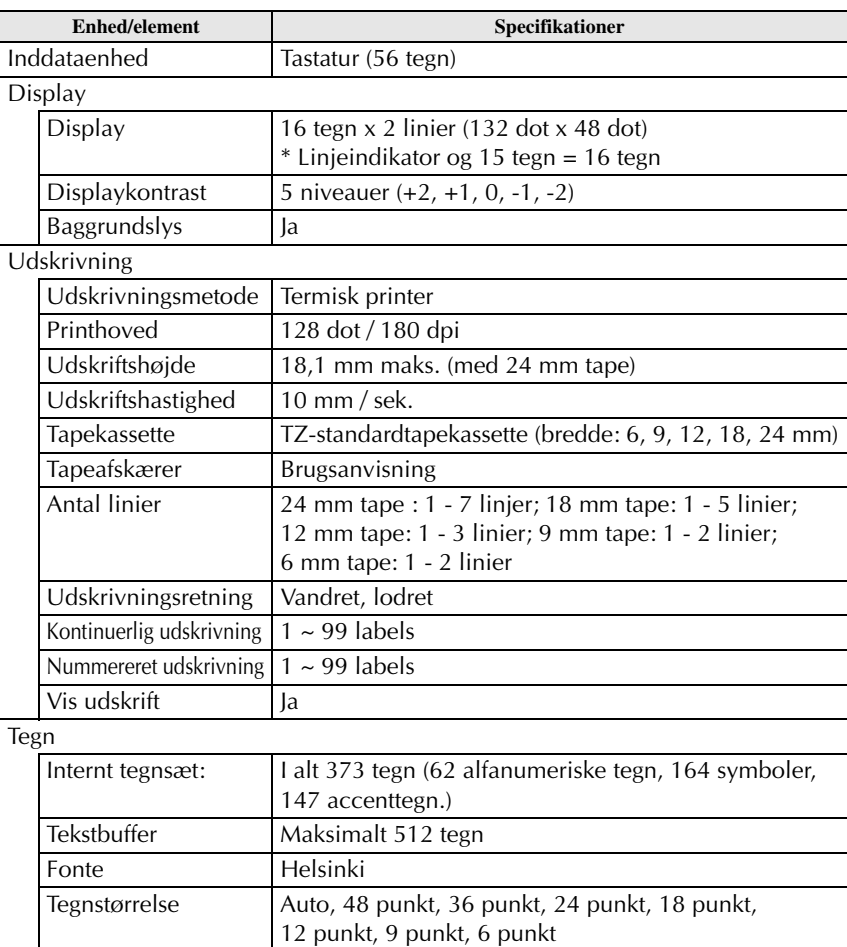

Tegntypografi Normal, Fed, Kontur, Kursiv, Kursiv fed, Kursiv kontur

Tegnbredde Normal, smal, tynd, bred Tekstjustering Venstre, midte, højre, justeret

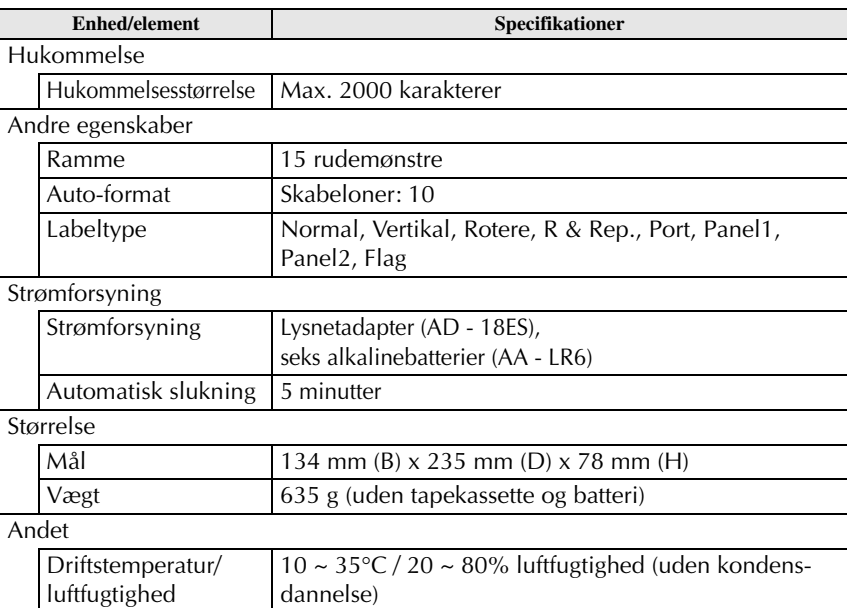

# <span id="page-61-0"></span>**Tilbehør**

#### **Forbrugsvarer**

Du kan købe tapekassetter fra den nærmeste autoriserede forhandler. Benyt kun Brother TZ-tape til denne maskine. **Brother kan ikke holdes ansvarlig for problemer, der skyldes brug af uautoriserede forbrugsvarer**. Undgå at benytte tape uden mærket **E**. Udbuddet af tape kan variere fra land til land.

# <span id="page-62-0"></span>**Indeks**

# *A*

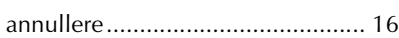

# *B*

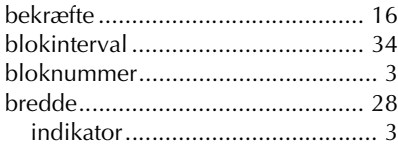

# *C*

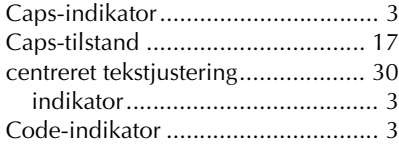

# *D*

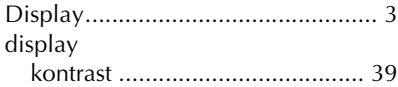

# *F*

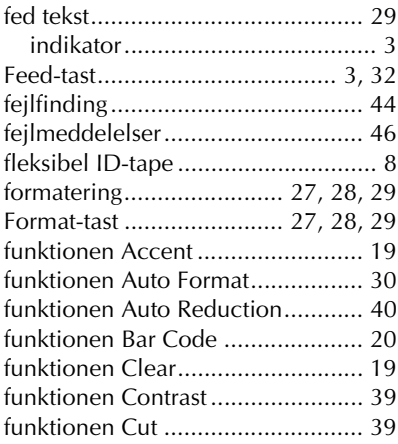

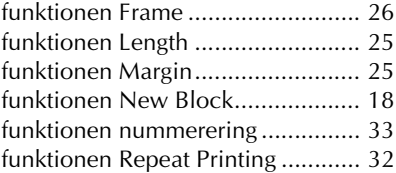

# *G*

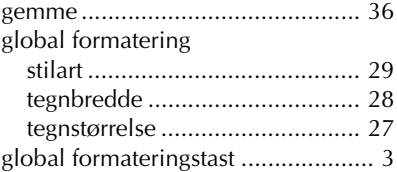

# *H*

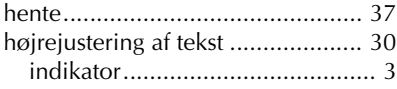

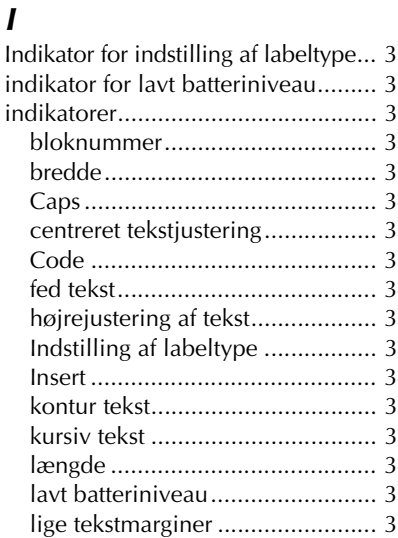

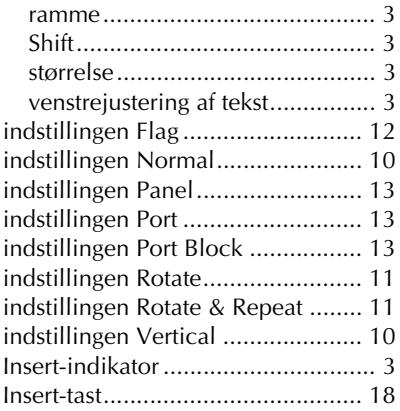

# *J*

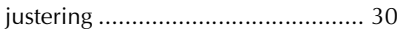

# *K*

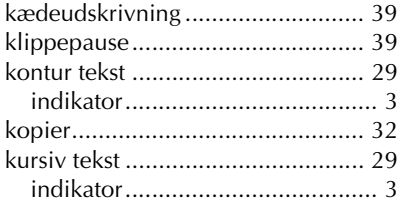

# *L*

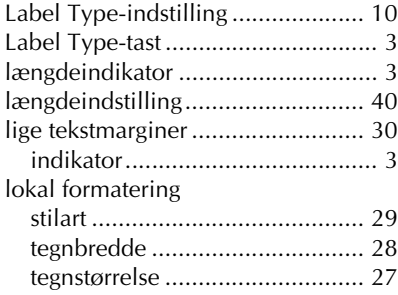

# *M*

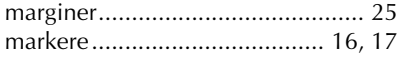

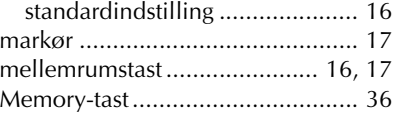

# *P*

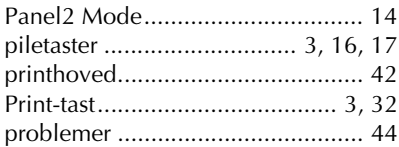

# *R*

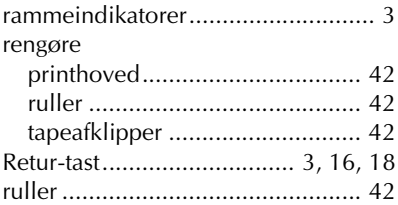

# *S*

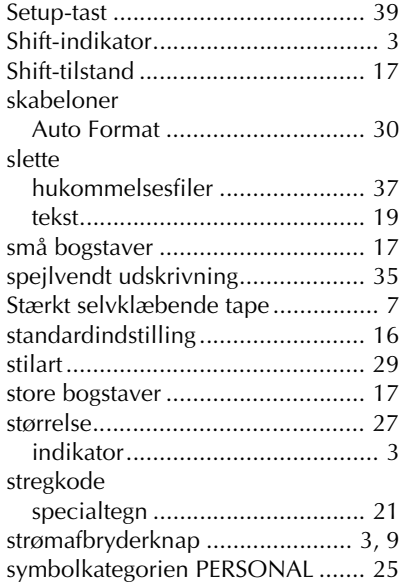

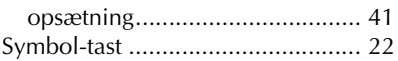

# *T*

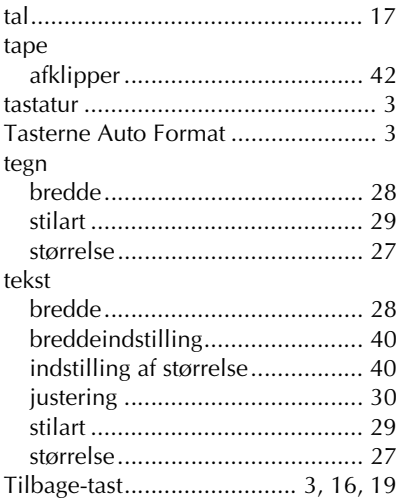

#### *U*

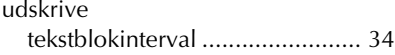

# *V*

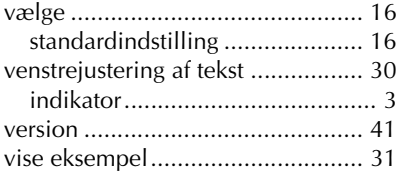

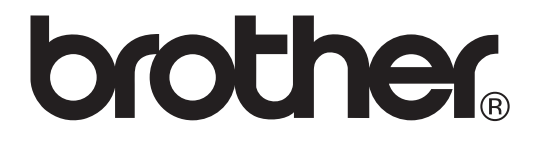

Trykt i Kina LW7417001

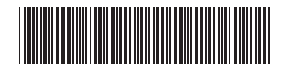